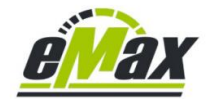

### **Kurzeinführung zu iOS & Android Smartphone App** *eMaxMobileApp*

#### **Funktionskompatible iOS Geräte:**

iPhone 6x und neuere Modelle (mindestens Bluetooth 4.2)

iPad (mindestens Bluetooth 4.2)

#### **notwendige iOS Version:**

größer oder gleich 12.0

#### **Funktionskompatible Android Geräte:**

Alle Modelle mit Bluetooth Low Energy (mindestens Bluetooth 4.2)

#### **notwendige Android Version:**

größer oder gleich 5.0 (Lollipop)

#### **Unterstützte Benutzersprachen:**

Deutsch und Englisch

#### **Generelle Funktionen:**

Wie ein Shimano STePS basiertes Fahrrad mit unseren *eMax* – Softwareprodukten optimiert werden kann ist in [diesem Dokument](http://www.emax-tuning.com/eMax-Optimierungsm%C3%B6glichkeiten.pdf) detailliert beschrieben.

#### **Lizenzierung:**

Auslesen aller elektronischer Daten: Kein Lizenzschlüssel notwendig

Leistungsanpassung - Einstellungen: Kein Lizenzschlüssel notwendig

Gangschaltungseinstellungen: Kein Lizenzschlüssel notwendig

Lichteinstellungen: Kein Lizenzschlüssel notwendig

Modifikationen welche zu einer Erhöhung der max. Geschwindigkeit der Motorunterstützung führen (bspw. Landeseinstellungen, Radumfangsveränderungen, Veränderung der max. Motorgeschwindigkeit): **Lizenzschlüssel notwendig**

Ein Lizenzschlüssel für ein Fahrrad ist grundsätzlich für *eMax*, *miniMax* und *eMaxMobileApp* gültig, somit kann also ein bereits erworbener Lizenzschlüssel auch für die neue *eMaxMobileApp* genutzt werden;-)

#### **unterstützte STEPS8000 Motoreinheiten:**

DU-EP800 (Motorfirmware 4.0.2 – 4.1.11, **ab 4.1.1 \***)

DU-E8000 / DU-E8080 (Motorfirmware 4.2.7 – 4.9.5, **ab 4.9.0 \***)

DUE5000 & DUE5080 (Motorfirmware 4.2.1 – 4.4.10, nur Ländereinstellung und Radumfangsmodifikation, **ab 4.4.2 \***)

DUE6001, DUE6010 & DUE6050 (Motorfirmware 3.4.7, nur Radumfangsmodifikation)

DUE6002 & DUE6012 (Motorfirmware 3.4.0, nur Ländereinstellung und Radumfangsmodifikation)

DUE6100, DUE6110 & DUE6180 (Motorfirmware 4.4.0 – 4.7.7, nur Ländereinstellung und Radumfangsmodifikation, **ab 4.6.0 \***)

DUE7000 (Motorfirmware 4.4.0 – 4.7.7, **ab 4.6.0 \***)

DU-EP801 & DU-EP600 (Motorfirmware 4.0.0 – 4.2.2, **ab 4.0.0 \***)

\* **ab dieser Version keine Erhöhung der Motorunterstützungsgeschwindigkeit über Bluetooth möglich.**

Sie können jedoch in den meisten Fällen ggfs. (temporär) einen sog. Downgrade durchführen (siehe [hier](https://www.emax-tuning.com/#support) und [hier\)](https://www.emax-tuning.com/questions#toggle-id-4) und danach das Fahrrad entsprechend optimieren.

#### **unterstützte Shimano Bluetooth - Geräte:**

SC-EM800, SC-E8000, SC-E7000, SC-E6100 Displays, EW-EN100 Cockpit, SW-EN600-L Bedieneinheit

Eine Verbindung mit BLE (Bluetooth Low Energy) ist nur im Stillstand des Fahrrades möglich.

Mit *eMaxMobileApp* sind keine Firmware – Aktualisierungen und "Downgrades" möglich => bitte hierfür die *E-Tube-Project* Software von Shimano benutzen.

Für die Ausführung von Modifikationen am Fahrrad ist keine online Internetverbindung notwendig.

#### **Zum Zeitpunkt der Erstellung dieses Dokuments aktuelle Version:**

iOS App Version 1.73 / April 2024

Android App Version 1.73 / April 2024

#### **Video mit ersten Impressionen (Version 1.00) auf YouTube:**

<https://www.youtube.com/watch?v=Zk4mw3Us-cg&feature=youtu.be>

Dieses Kurzdokument dient nur zur Übersicht der prinzipiellen Funktionen von *eMaxMobileApp*!

In [diesem Dokument](https://www.emax-tuning.com/eMax-Optimierungsm%C3%B6glichkeiten.pdf) finden Sie die jeweils aktuellsten motortyp – und firmwareabhängigen konkreten Optimierungsfunktionen von *eMaxMobileApp*.

### **Download von** *eMaxMobileA***pp**

*eMaxMobileApp* kann unter genau diesem Namen im AppStore von Apple und PlayStore von Google gesucht und heruntergeladen werden.

### **Bluetooth - Verbindungsaufbau vom Smartphone/Tablet zum Fahrrad**

Es gibt 2 Möglichkeiten um eine Bluetooth Verbindung von einem STEPS8000 Fahrrad mit SC-EM800, SC-E8000, SC-E7000, SC-E6100 Display, EW-EN100 Cockpit oder SW-EN600-L zu starten:

1.

Das Einschalten des Fahrrads startet grundsätzlich die Bluetooth Übertragung. Der sog. "Advertising" Zeitraum währen dieser ein Smartphone über Bluetooth eine Verbindung zum Fahrrad aufbauen kann ist auch nachdem das Display die Geschwindigkeitsanzeige mit "0" anzeigt noch für mehrere Sekunden aktiv.

Nach dieser Zeit schaltet das Display in den Bluetooth – inaktiven Modus um und kann dann nicht mehr von einem Smartphone erkannt werden.

2.

Falls das Fahrrad bereits eingeschaltet ist, so können Sie den Bluetooth "Advertising" Modus nachträglich manuell im Stillstand des Fahrrads über das **SC-E8000** Display Menü aktivieren. Wählen Sie dazu "**Bluetooth LE**", dann "**Start**". Siehe [hier](http://www.emax-tuning.com/DM-E8000-04-GER.pdf) auf den Seiten 5-9 und 5-13 für weitere Informationen.

Wann immer das Fahrrad mit **SC-E8000** Display sich in einem aktiven Bluetooth Verbindungsmodus befindet zeigt das Display diesen Zustand mit "SHIMANO STePS" an.

Falls das Fahrrad bereits eingeschaltet ist, so können Sie den Bluetooth "Advertising" Modus nachträglich auch manuell bei Verwendung eines **SC-EM800**, **SC-E7000**, **SC-E6100** Display, **EW-EN100** Cockpit und **SW-EN600-L** Bedieneinheit wieder aktivieren. Drücken Sie dazu im Stillstand des eingeschalteten Fahrrads einen beliebigen elektronischen Lenkerschalter, bspw. den Schalter für den Betriebsmodus (Eco, Trail, Boost).

### **Nutzung von Shimano´s Bluetooth** *E-Tube-Project* **Softeware**

Auch nach mit *eMaxMobileApp* durchgeführten Änderungen kann die *E-Tube-Software* weiterhin benutzt werden.

### **Falls Probleme mit** *eMaxMobileA***pp auftreten sollten**

*eMaxMobileApp* wird zwischenzeitlich weltweit von sehr vielen Benutzern auf vielen verschiedenen Fahrrädern eingesetzt und funktioniert sehr stabil.

Bitte beachten Sie Kapitel 15 in diesem Dokument falls *eMaxMobileApp* nicht auf Anhieb korrekt funktionieren sollte.

Falls trotzdem Probleme oder Schwierigkeiten beim Einsatz von *eMaxMobileApp* auftreten sollten, dann erstellen Sie bitte eine Bildschirmkopie von der betreffenden Situation Ihres iOS oder Android Smartphones oder Tablets und senden das Bild bitte mit einer Beschreibung des Problems an unsere Mailadress[e info@eMax-Tuning.com.](mailto:info@eMax-Tuning.com) Wir werden dann versuchen Ihnen schnellstmöglich zu helfen. Bitte nennen Sie uns ebenfalls den genauen verwendeten iOS bzw. Android Gerätetyp sowie die eingesetzte Version von iOS bzw. Android. Je mehr Details und Informationen Sie uns zusenden, desto leichter ist es für uns das Problem zu analysieren und desto schnellen können wir in der Regel eine Lösung finden.

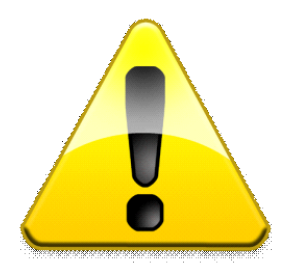

# **Rechtlicher Hinweis**

Mit Hilfe dieser Software kann die gesetzliche geregelte Geschwindigkeitsbeschränkung für die Motorunterstützung eines Fahrrads mit Shimano STePS Antriebseinheit aufgehoben werden.

Durch Einsatz dieser Software können die Straßenzulassung sowie die Garantie des Fahrrads erlöschen.

Ein mit dieser Software modifiziertes Fahrrad darf bei entsprechend geänderten Einstellungen nur auf abgesperrtem oder privatem Gelände genutzt werden.

Für eventuell gegenwärtig oder zukünftig entstehende Schäden an Gegenständen und/oder Personen durch die Nutzung der *eMax* Software wird keinerlei Haftung übernommen.

Der Benutzer dieser Software handelt wissentlich und eigenverantwortlich!

### **Inhaltsverzeichnis**

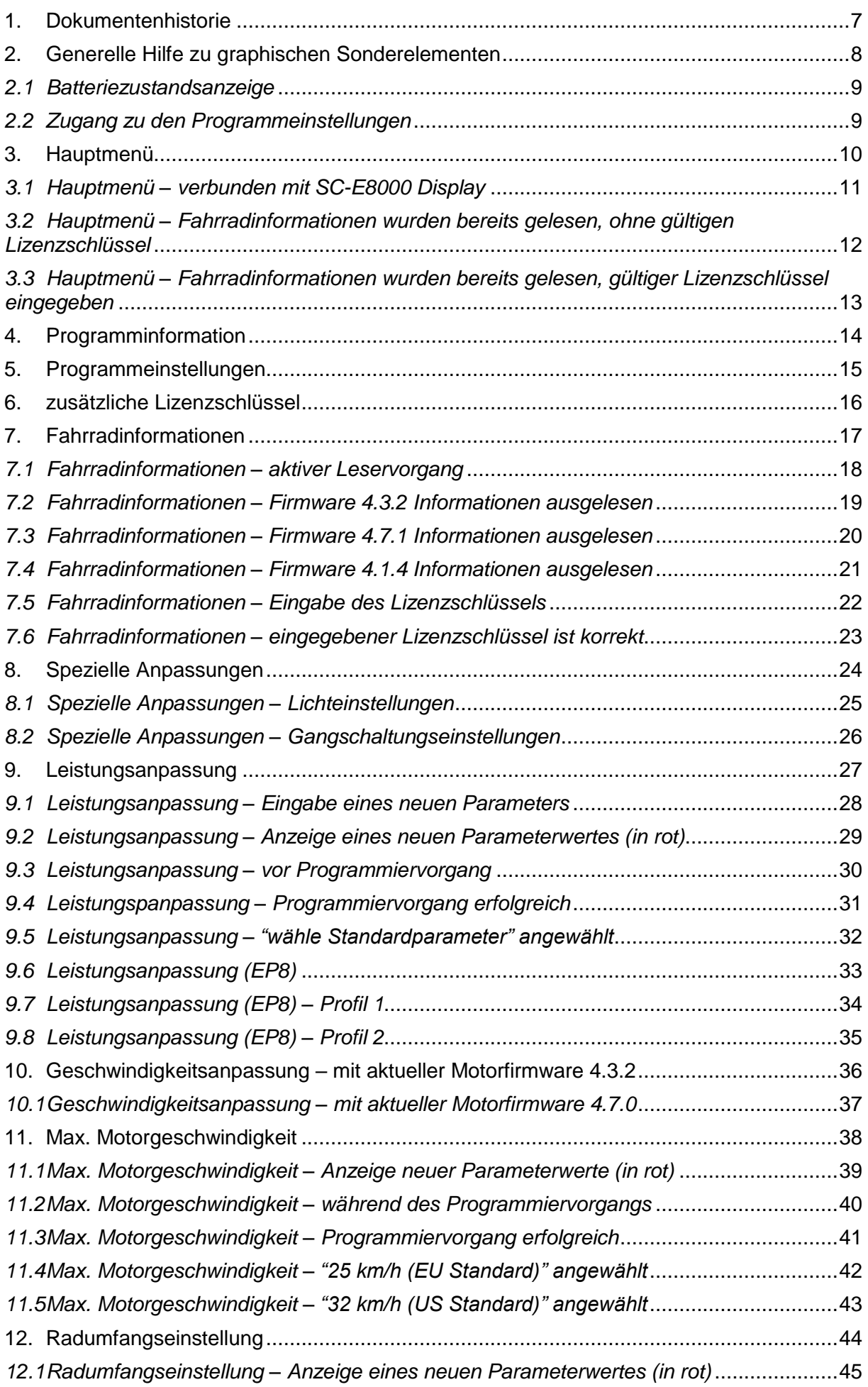

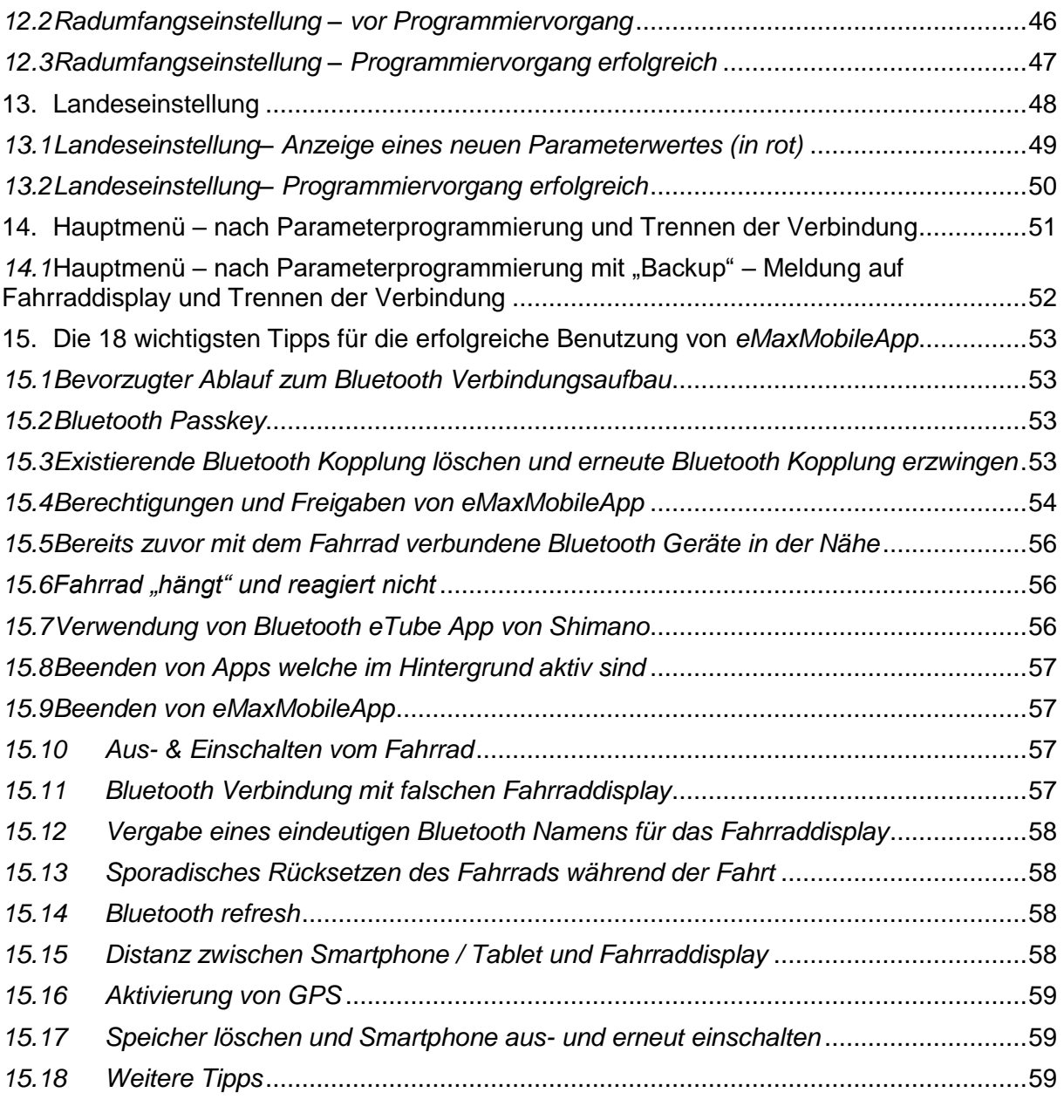

### <span id="page-6-0"></span>1. Dokumentenhistorie

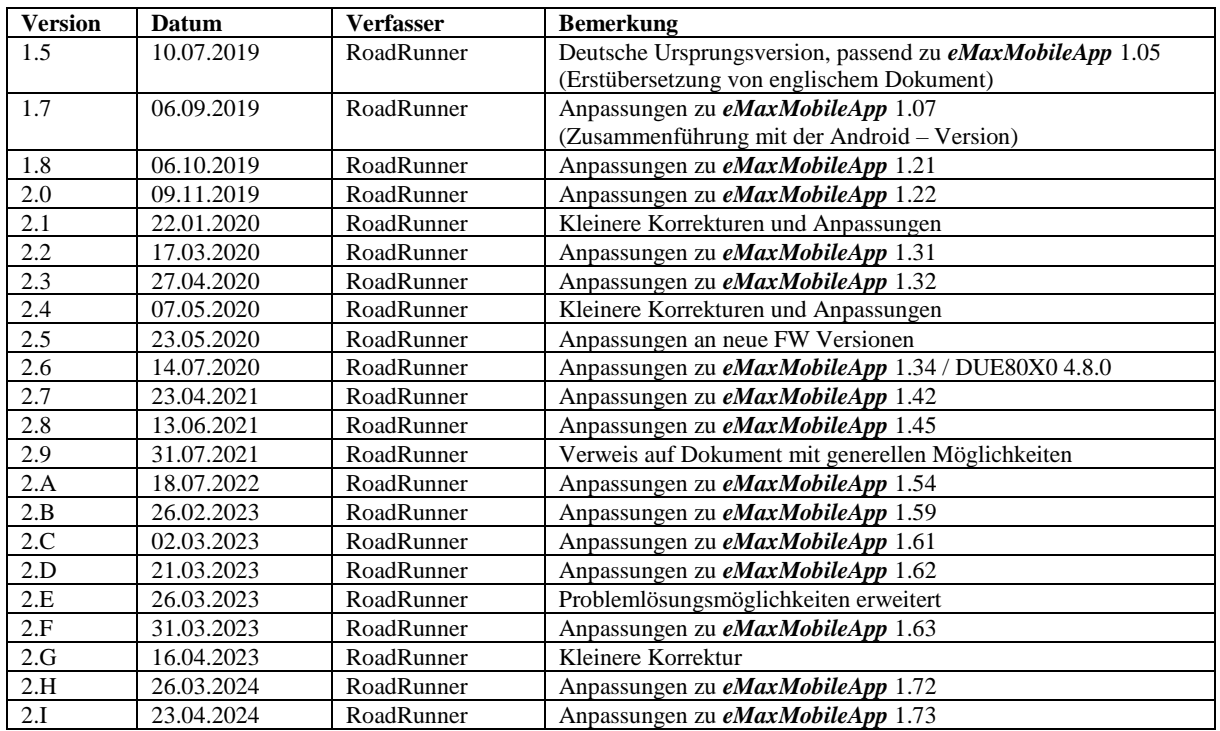

<span id="page-7-0"></span>2. Generelle Hilfe zu graphischen Sonderelementen

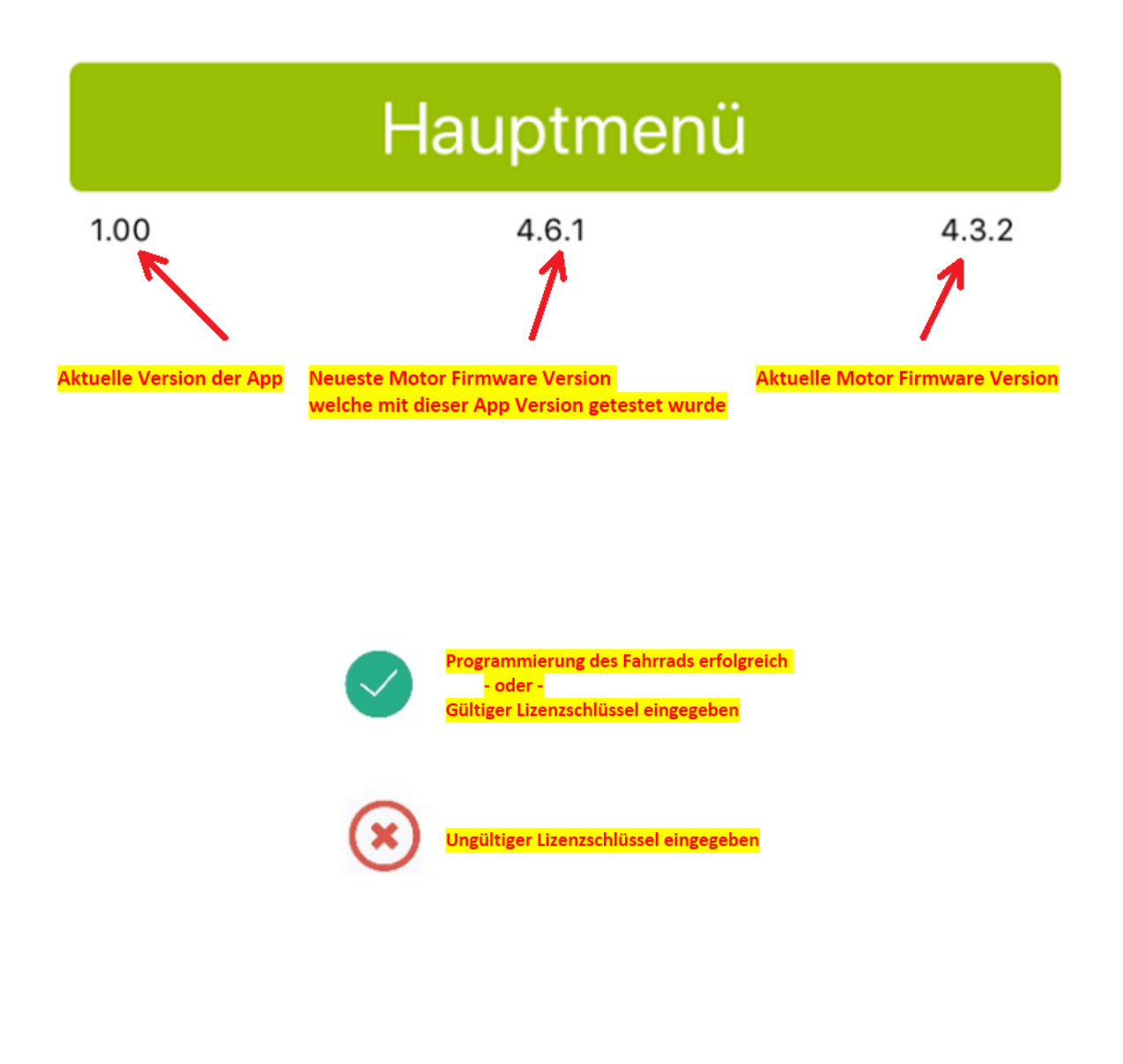

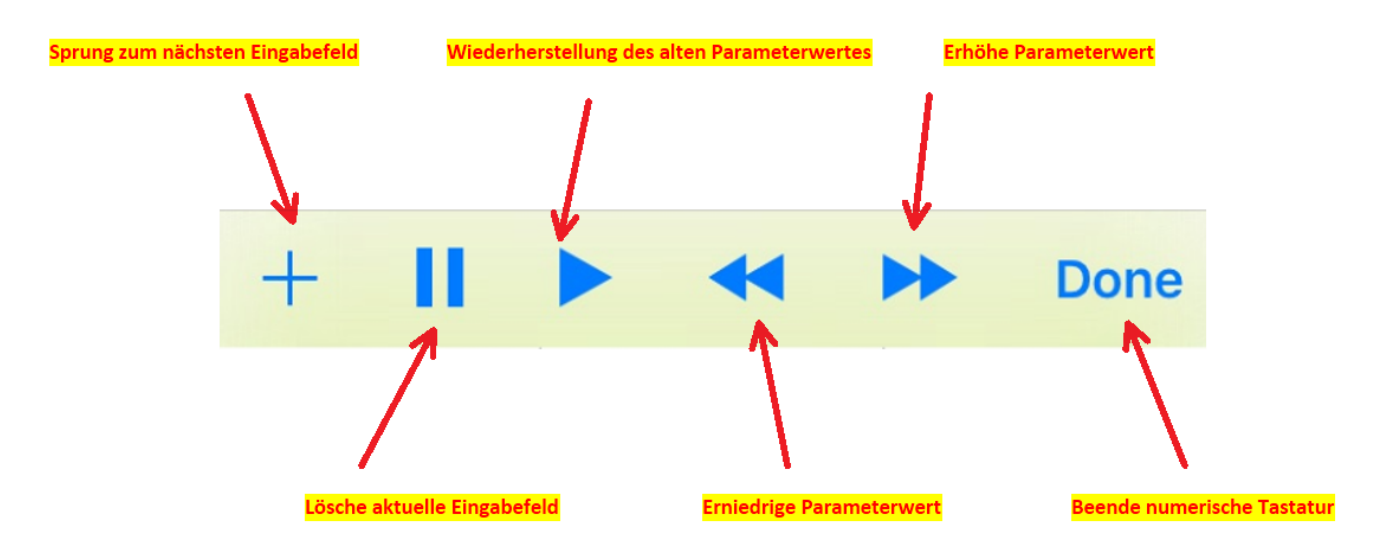

#### <span id="page-8-0"></span>*2.1 Batteriezustandsanzeige*

Die Batteriezustandsanzeige befindet sich in der oberen rechten Ecke der "Fahrradinformationen" – Ansicht.

Abhängig vom verwendeten Batterietyp (Shimano oder Alternativhersteller) und der dadurch zugänglichen Informationsdaten werden die Werte für "Gesamtzustand der Batterie" und / oder "Anzahl der vollständigen Ladezyklen" angezeigt oder nicht.

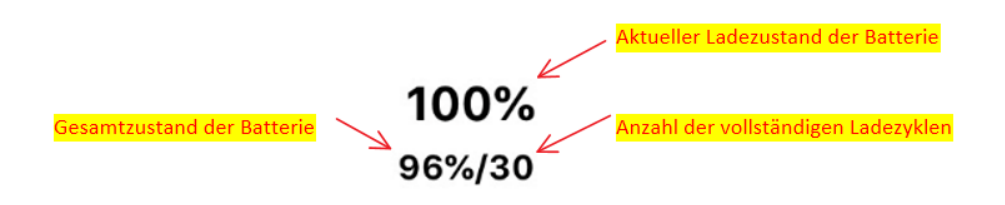

### <span id="page-8-1"></span>*2.2 Zugang zu den Programmeinstellungen*

Berühren des Zahnradsymbols im "Hauptmenü" führt zur "Programmeinstellungen" – Ansicht.

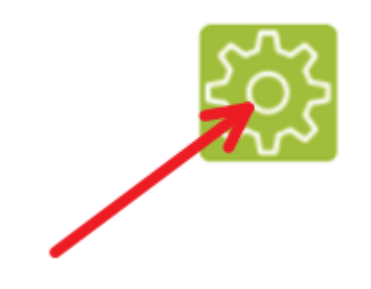

#### <span id="page-9-0"></span>3. Hauptmenü

14:56

 $|| \widehat{\mathbf{z}} ||$   $\widehat{\mathbf{z}}$ 

Hauptmenü

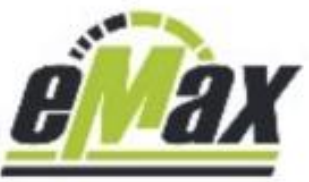

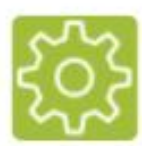

...das fortschrittlichste Tuningwerkzeug für STEPS

Verbindung zum Fahrrad

Programminformation

<span id="page-10-0"></span>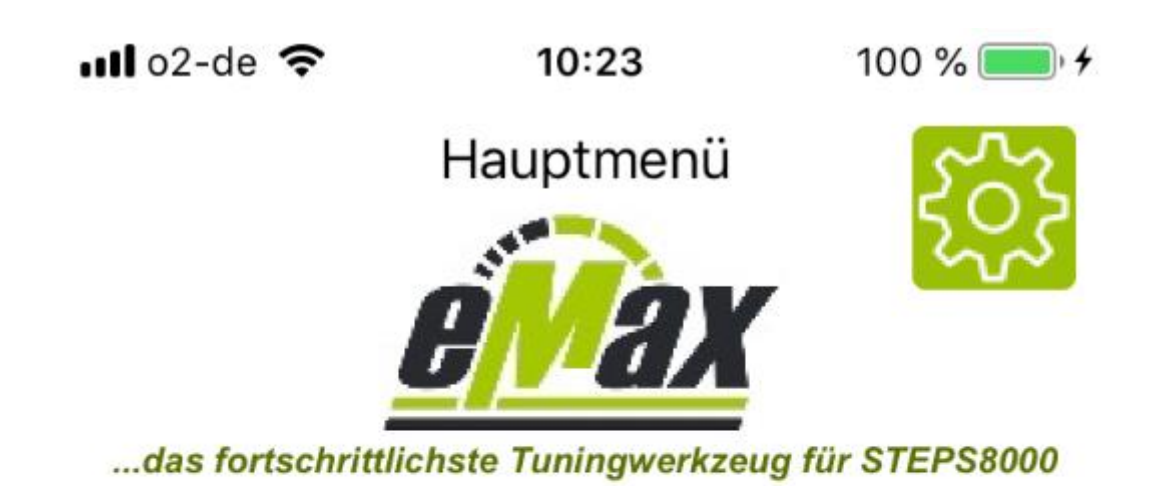

verbunden mit SCE8JAM

Verbindung trennen

Fahrradinformationen

Geschwindigkeitsanpassung

Spezielle Anpassungen

Programminformation

<span id="page-11-0"></span>Hauptmenü – Fahrradinformationen wurden bereits gelesen, ohne  $3.2$ gültigen Lizenzschlüssel

 $ulo2-de$ 

 $10:24$ 

 $100 \%$ 

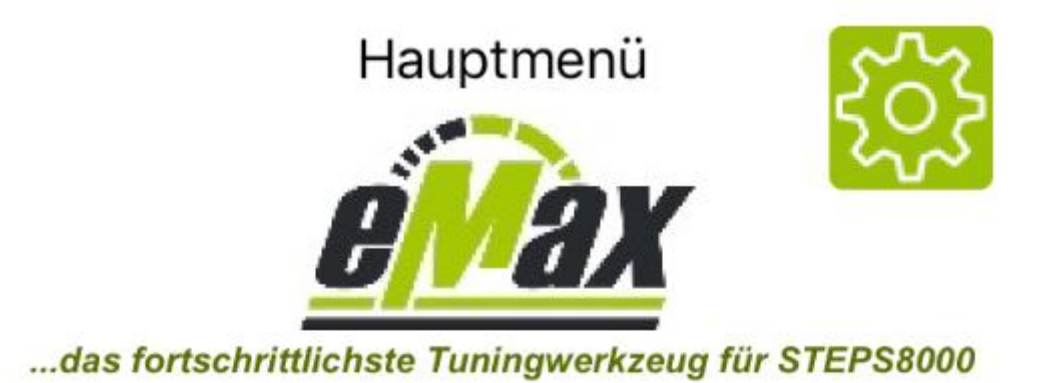

verbunden mit SCE8JAM

Verbindung trennen

Fahrradinformationen

Geschwindigkeitsanpassung

Leistungsanpassung

**Spezielle Anpassungen** 

Programminformation

1.05

4.7.0

<span id="page-12-0"></span>Hauptmenü - Fahrradinformationen wurden bereits gelesen, gültiger  $3.3$ Lizenzschlüssel eingegeben

 $ulo2-de$ 

 $10:25$ 

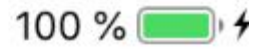

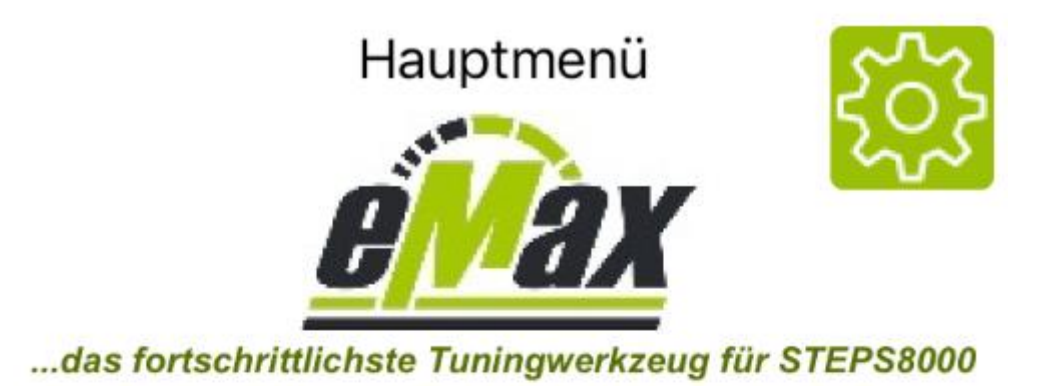

verbunden mit SCE8JAM

Verbindung trennen

Fahrradinformationen

Geschwindigkeitsanpassung

Leistungsanpassung

Spezielle Anpassungen

Programminformation

1.05

4.7.0

#### <span id="page-13-0"></span>4. Programminformation

### Programminformation **Rechtlicher Hinweis**

Mit Hilfe dieser Software kann die gesetzlich geregelte Geschwindigkeitsbeschränkung für die Motorunterstützung eines Fahrrads mit STEPS Motor aufgehoben werden. Durch Einsatz dieser Software können die Straßenzulassung sowie die Garantie des Fahrrads erlöschen. Ein mit dieser Software modifiziertes Fahrrad darf bei entsprechend geänderten Einstellungen nur auf abgesperrtem oder privatem Gelände genutzt werden. Für eventuell gegenwärtig oder zukünftig entstehende Schäden an Gegenständen und/oder Personen durch die Nutzung dieser Software wird keinerlei Haftung übernommen.

Der Benutzer dieser Software handelt wissentlich und eigenverantwortlich!

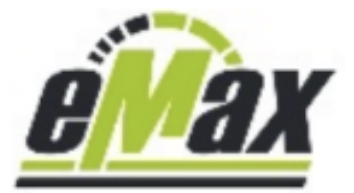

eMaxMobileApp

version 1.54 Copyright @ 2022 IBHardSoft All rights reserved.

### www.eMax-Tuning.com

<span id="page-14-0"></span>5. Programmeinstellungen

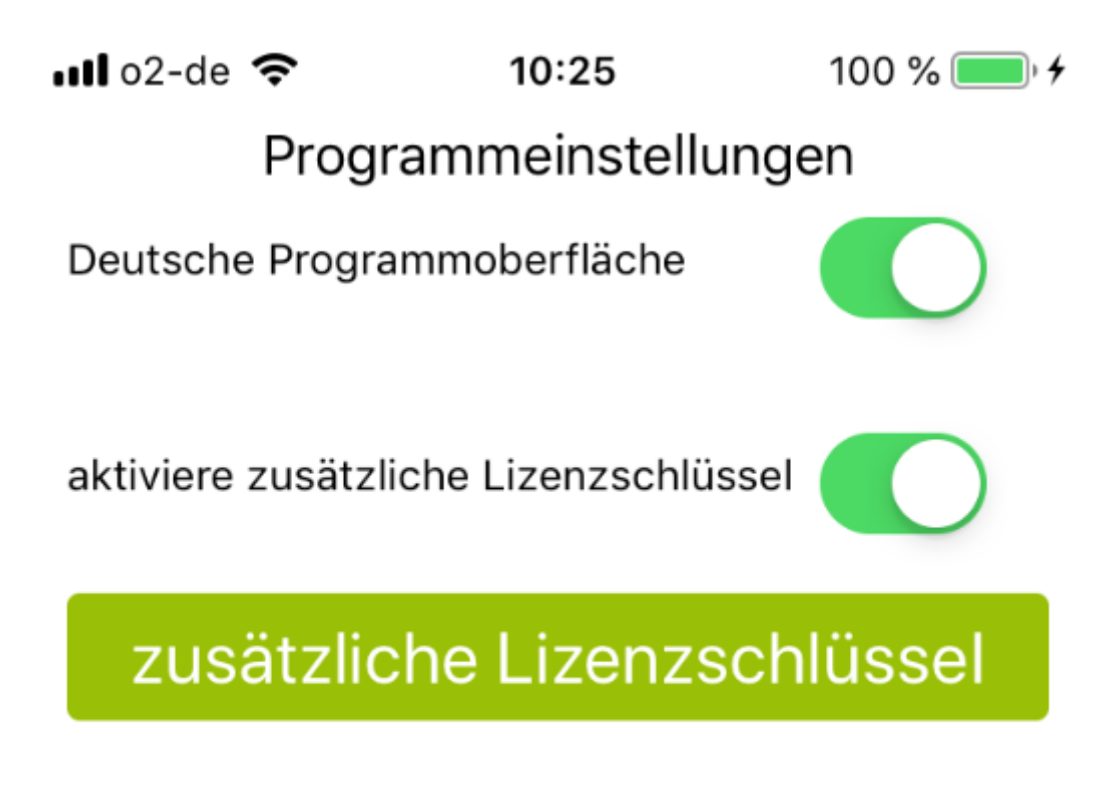

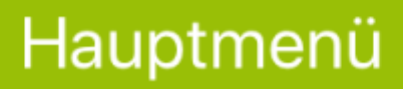

1.05

<span id="page-15-0"></span>6. zusätzliche Lizenzschlüssel

 $ulo2-de$ 

 $100\%$ 

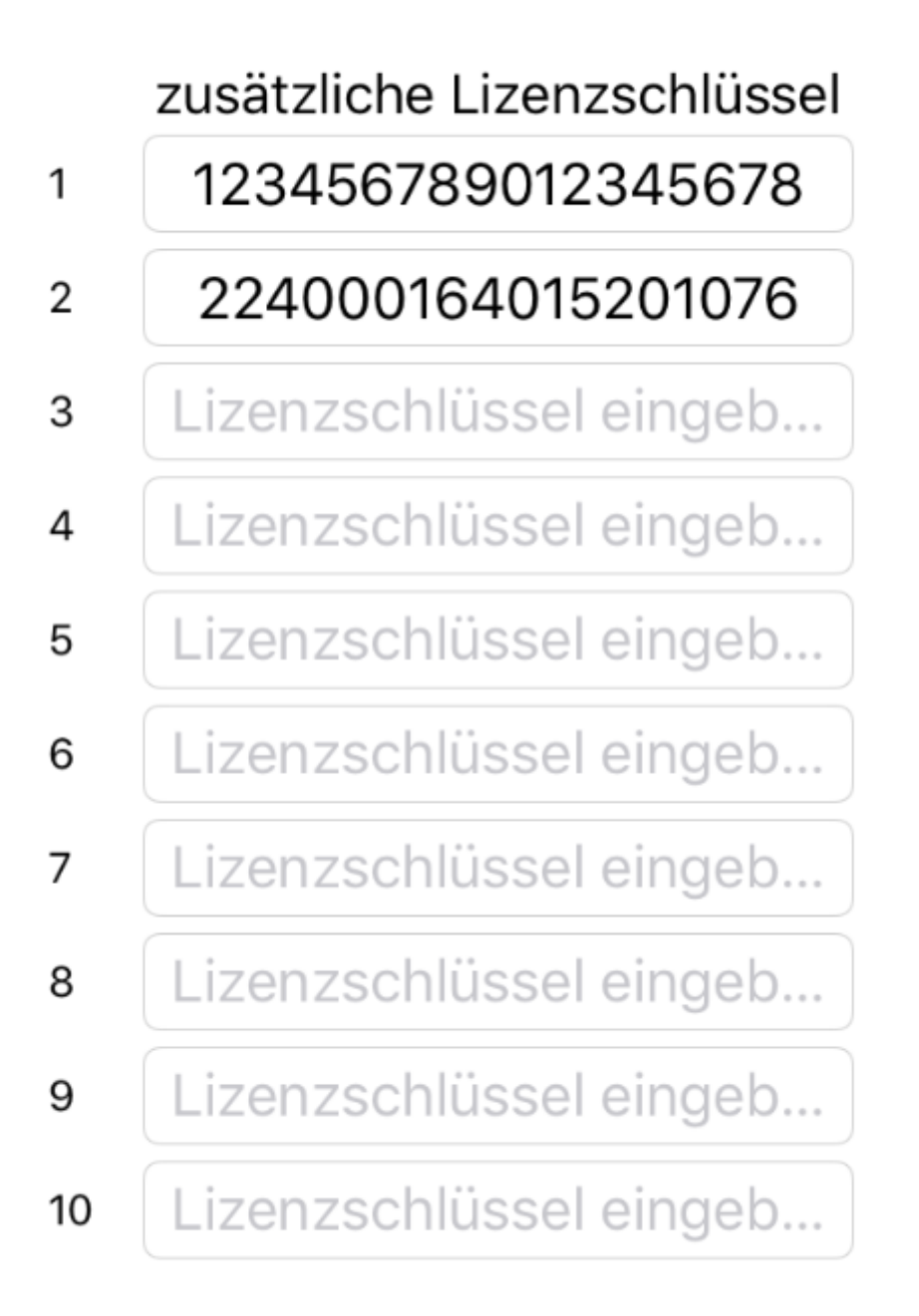

# zurück

<span id="page-16-0"></span> $ul$  o2-de  $\hat{ }$ 

10:26

 $100\%$ 

### Fahrradinformationen

Lizenzschlüssel

Lizenzschlüssel eingeb...

### elektronische Seriennummer 00 00 00 00 00 00

# lese Fahrradinformation

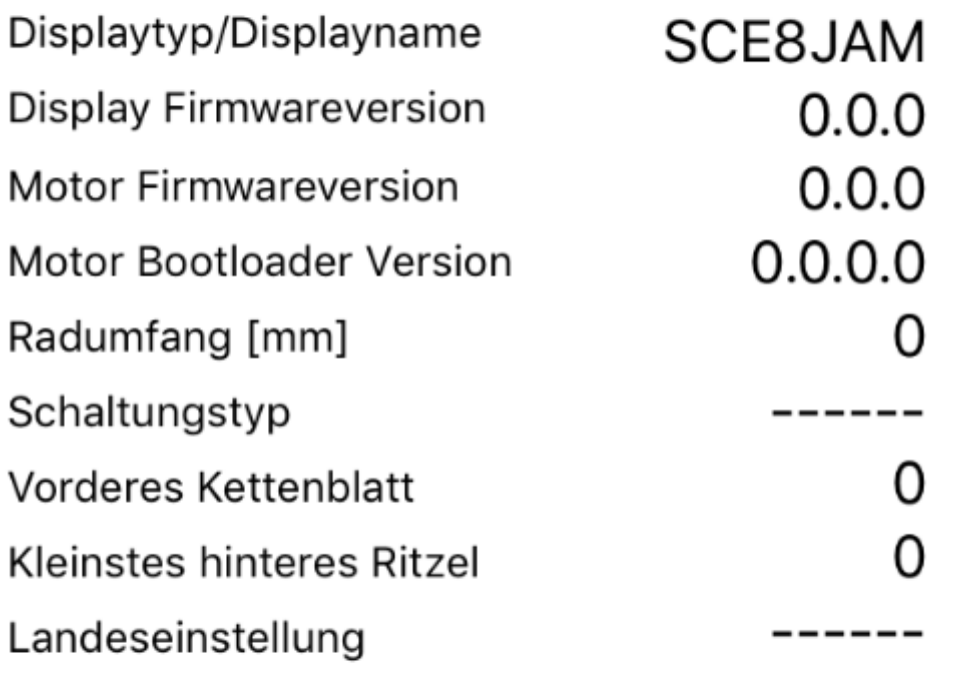

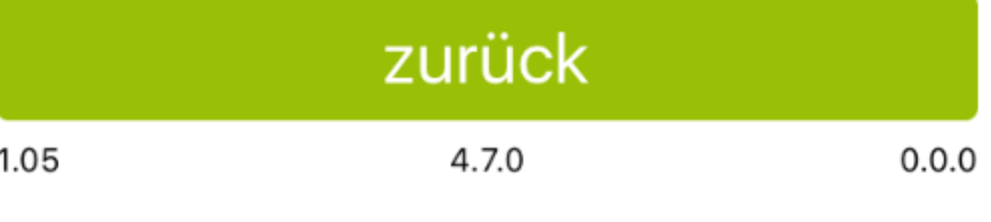

<span id="page-17-0"></span>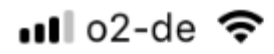

 $10:27$ 

 $100 \%$   $\Box$   $\rightarrow$ 

### Fahrradinformationen

Lizenzschlüssel

Lizenzschlüssel eingeb...

### elektronische Seriennummer 00 00 00 00 00 00

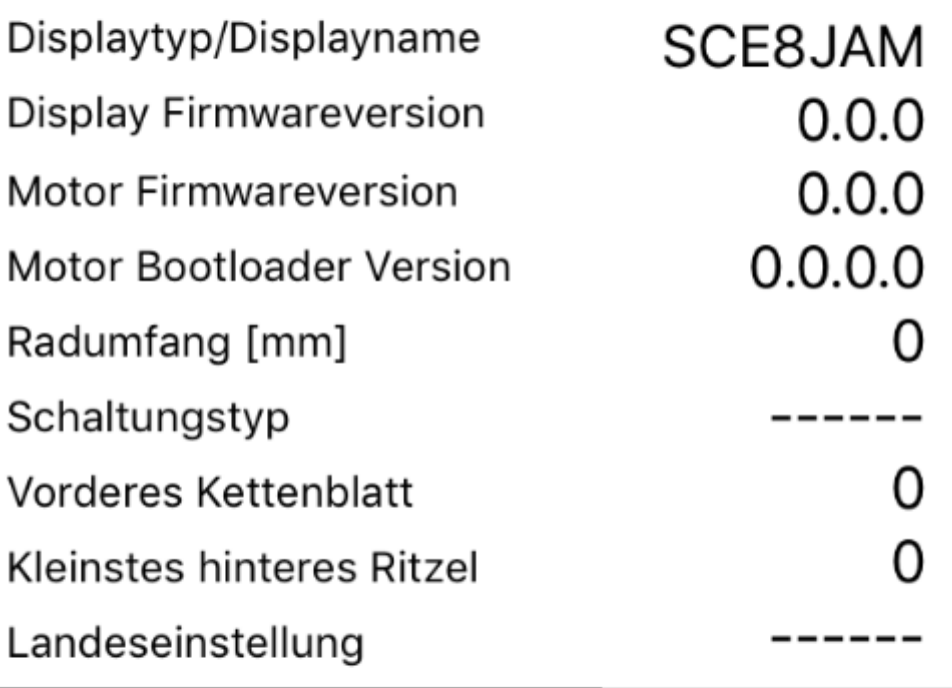

62%

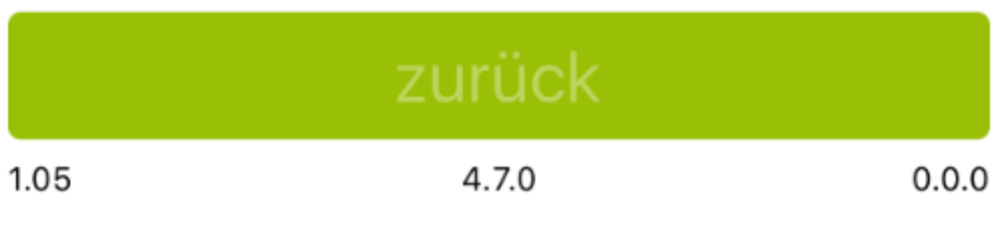

Fahrradinformationen

100% 98%

Lizenzschlüssel

<span id="page-18-0"></span>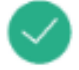

210042000003241018

elektronische Seriennummer CE B8 1D 23 06 2C

lese Fahrradinformation

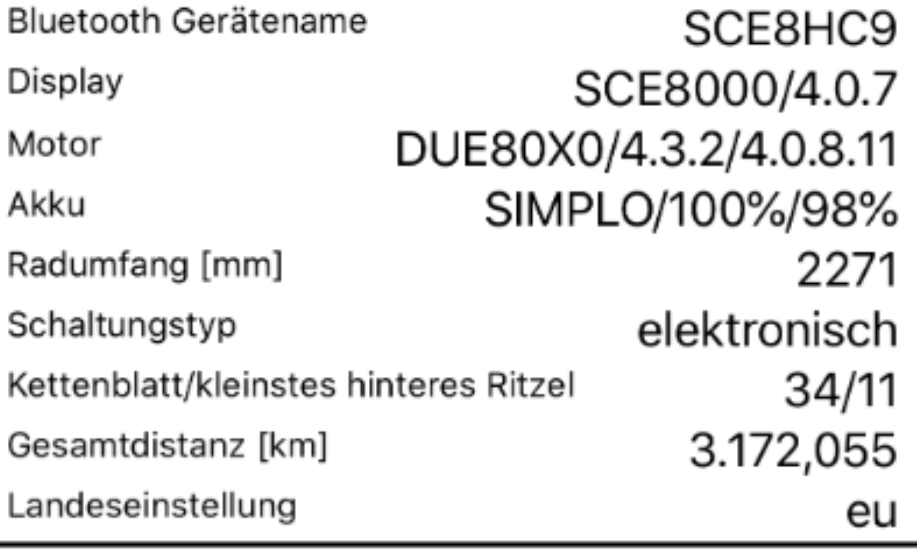

100%

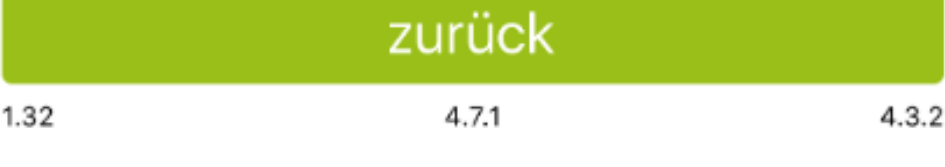

<span id="page-19-0"></span>72% Fahrradinformationen 98% Lizenzschlüssel 210042000003241018 elektronische Seriennummer 4D B1 08 80 B4 29 lese Fahrradinformation Bluetooth Gerätename SCE8JAM Display SCE8000/4.0.7 DUE80X0/4.7.1/4.0.8.4 Motor PON/72%/98% Akku Radumfang [mm] 2314 elektronisch Schaltungstyp 38/11 Kettenblatt/kleinstes hinteres Ritzel 3.111,230 Gesamtdistanz [km] Landeseinstellung us

### zurück

<span id="page-20-0"></span>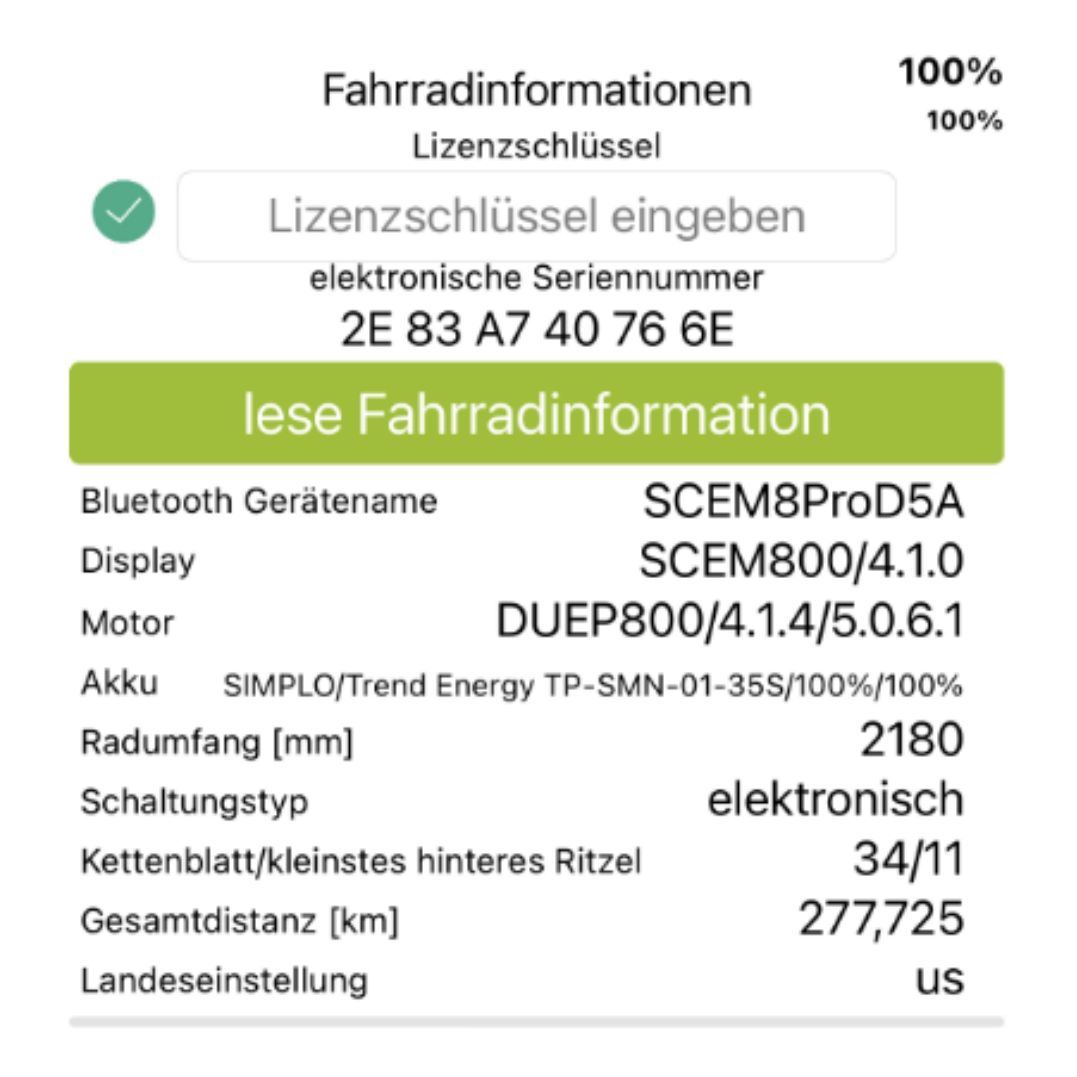

### zurück

<span id="page-21-0"></span> $\cdot$ ull o2-de  $\hat{\mathcal{F}}$ 

Ш

10:29

 $100\%$ 

### Fahrradinformationen

Lizenzschlüssel

### 2100

elektronische Seriennummer 4D B1 08 80 B4 29

# lese Fahrradinformation

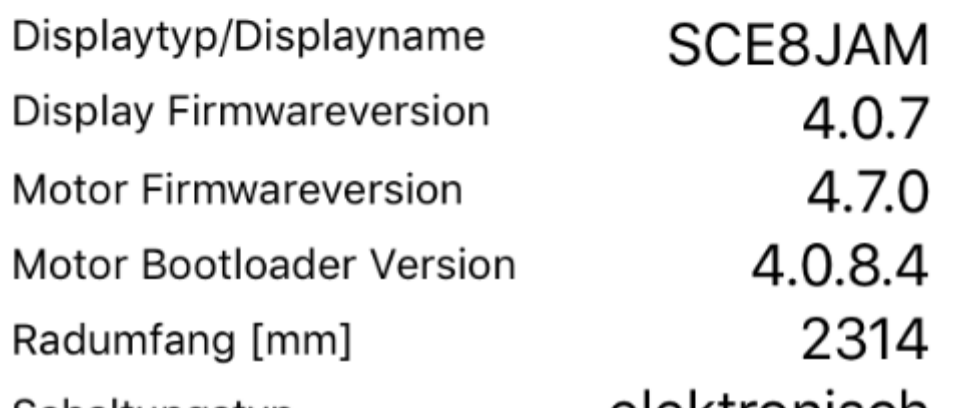

Fertig

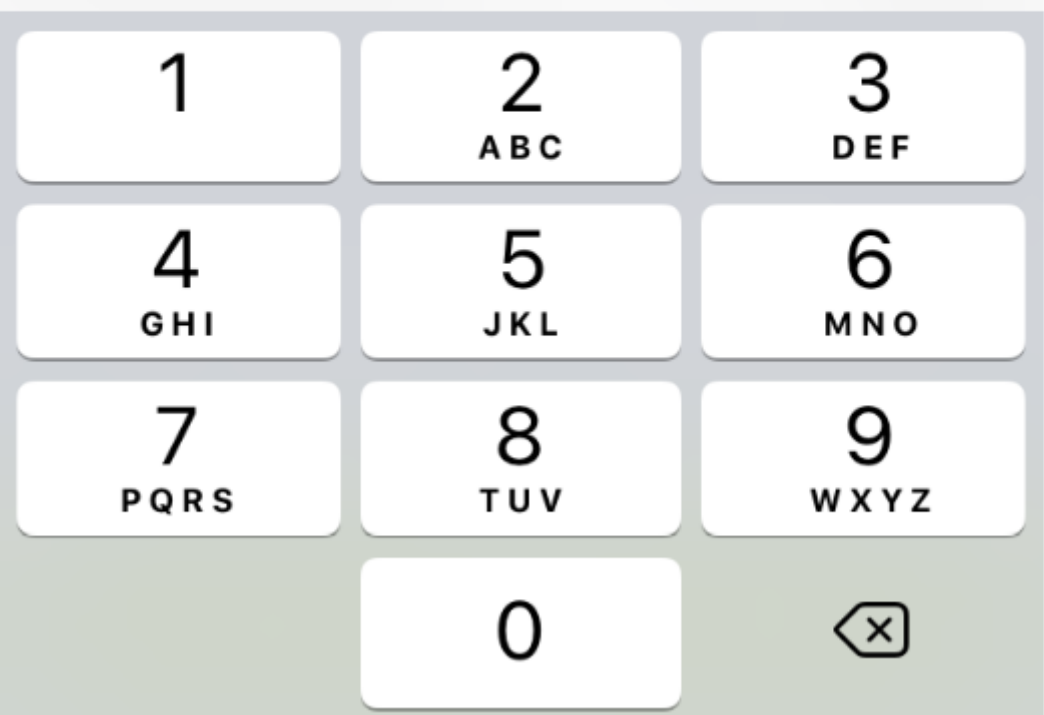

<span id="page-22-0"></span> $\blacksquare$  02-de  $\widehat{\mathcal{P}}$ 

 $10:28$ 

 $100\%$ 

### Fahrradinformationen

Lizenzschlüssel

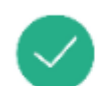

### 210042000003241018

elektronische Seriennummer 4D B1 08 80 B4 29

# lese Fahrradinformation

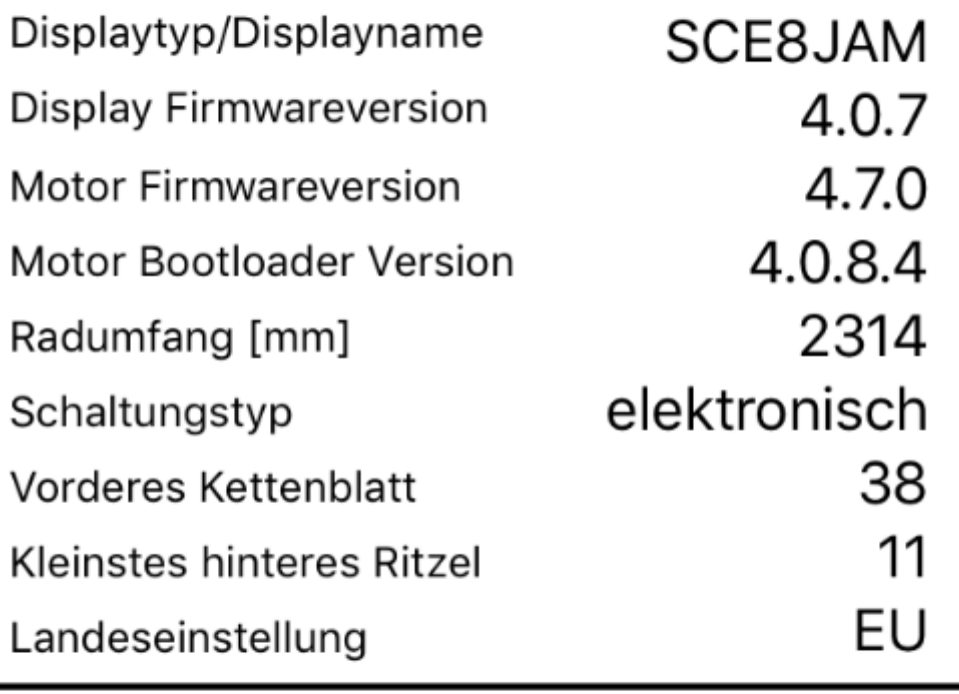

100%

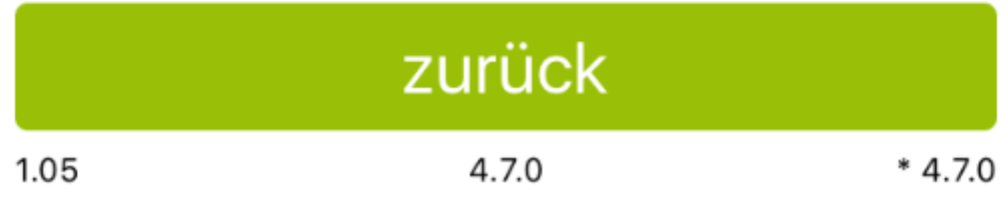

<span id="page-23-0"></span>8. Spezielle Anpassungen

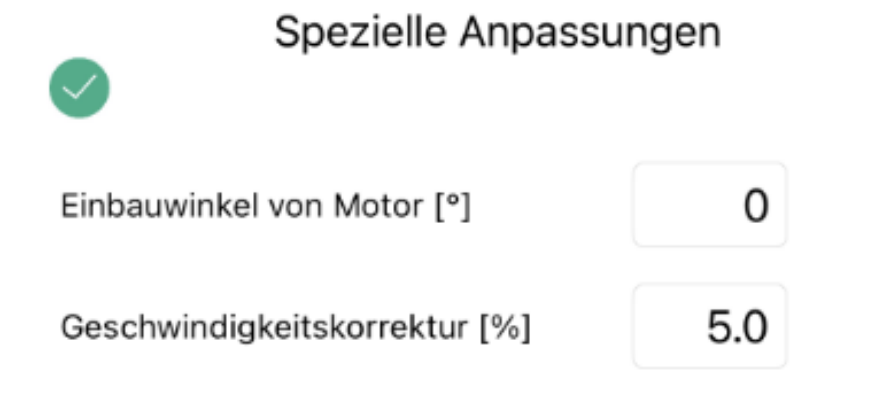

programmiere Parameter

Gangschaltungseinstellungen

Lichteinstellungen

<span id="page-24-0"></span>Spezielle Anpassungen - Lichteinstellungen 8.1

### Lichteinstellungen

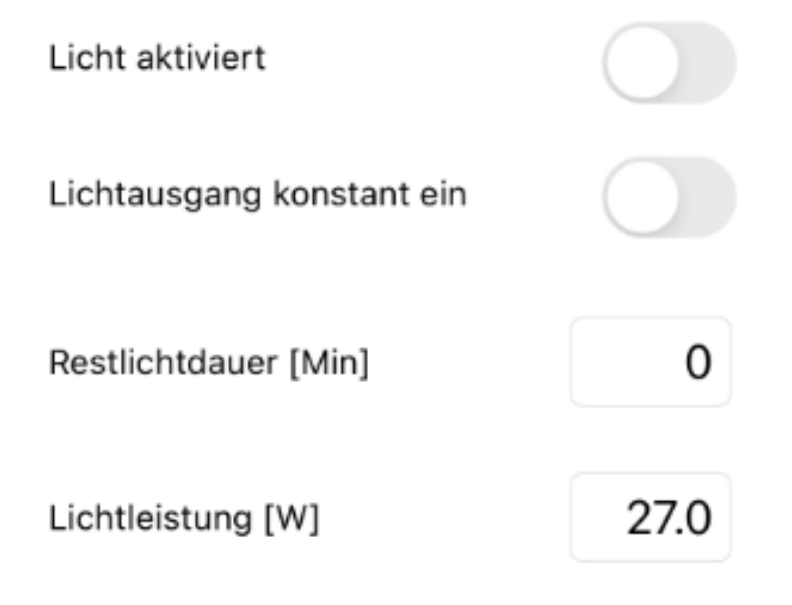

### wähle Standardparameter

programmiere Parameter

zurück

<span id="page-25-0"></span>Spezielle Anpassungen - Gangschaltungseinstellungen  $8.2$ 

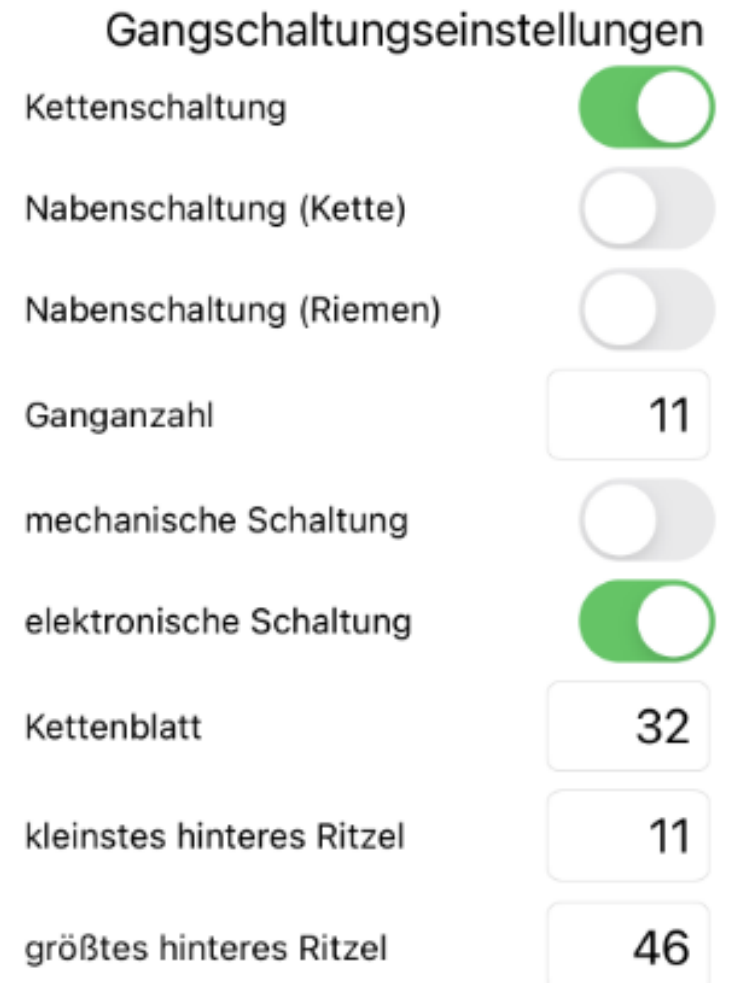

# programmiere Parameter

### zurück

<span id="page-26-0"></span>9. Leistungsanpassung

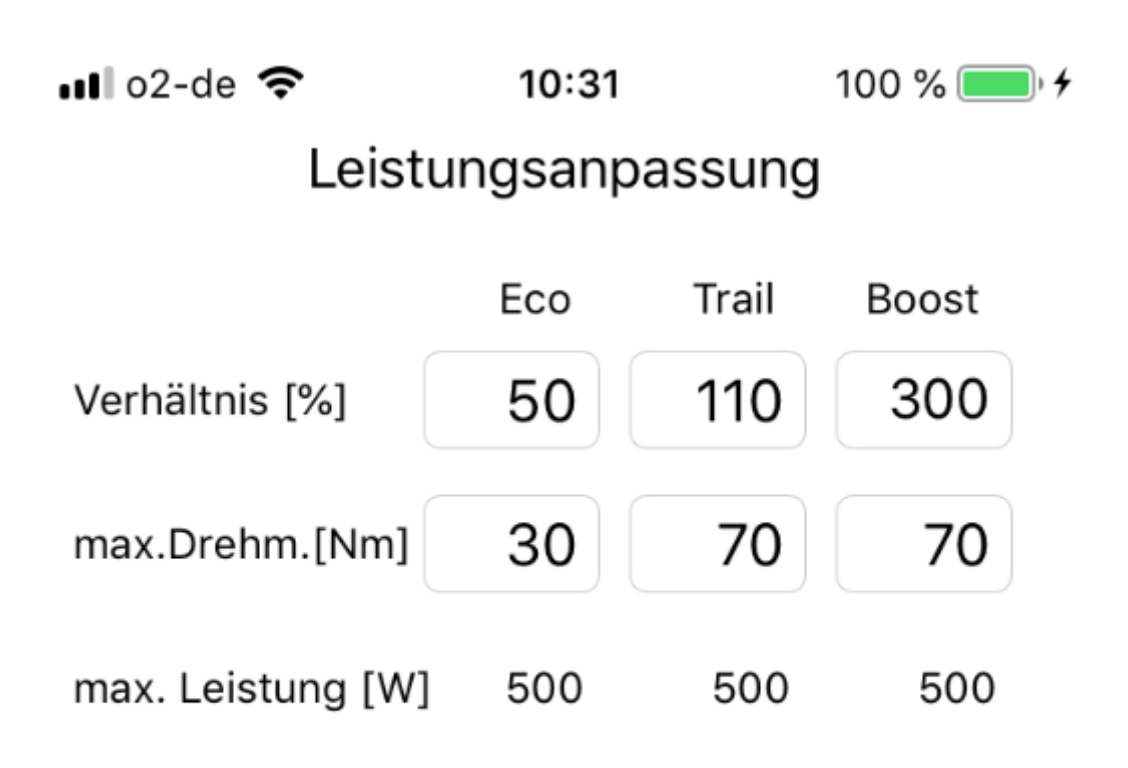

# wähle Standardparameter

# programmiere Parameter

<span id="page-27-0"></span>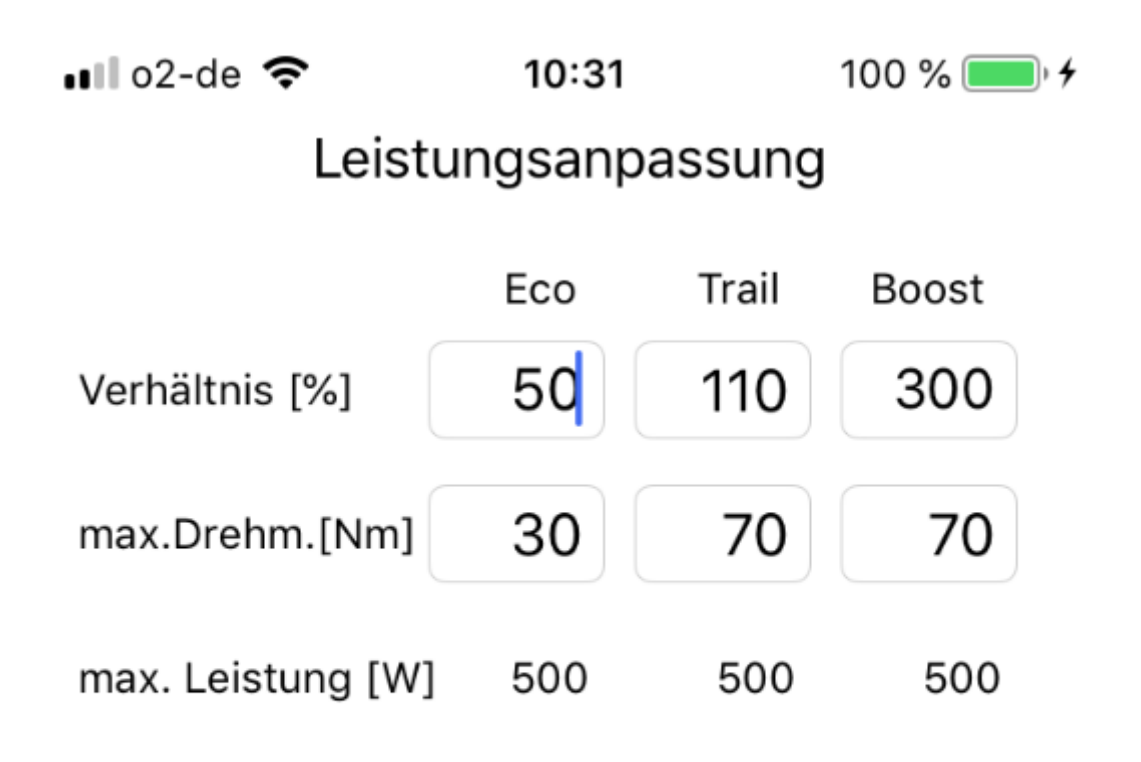

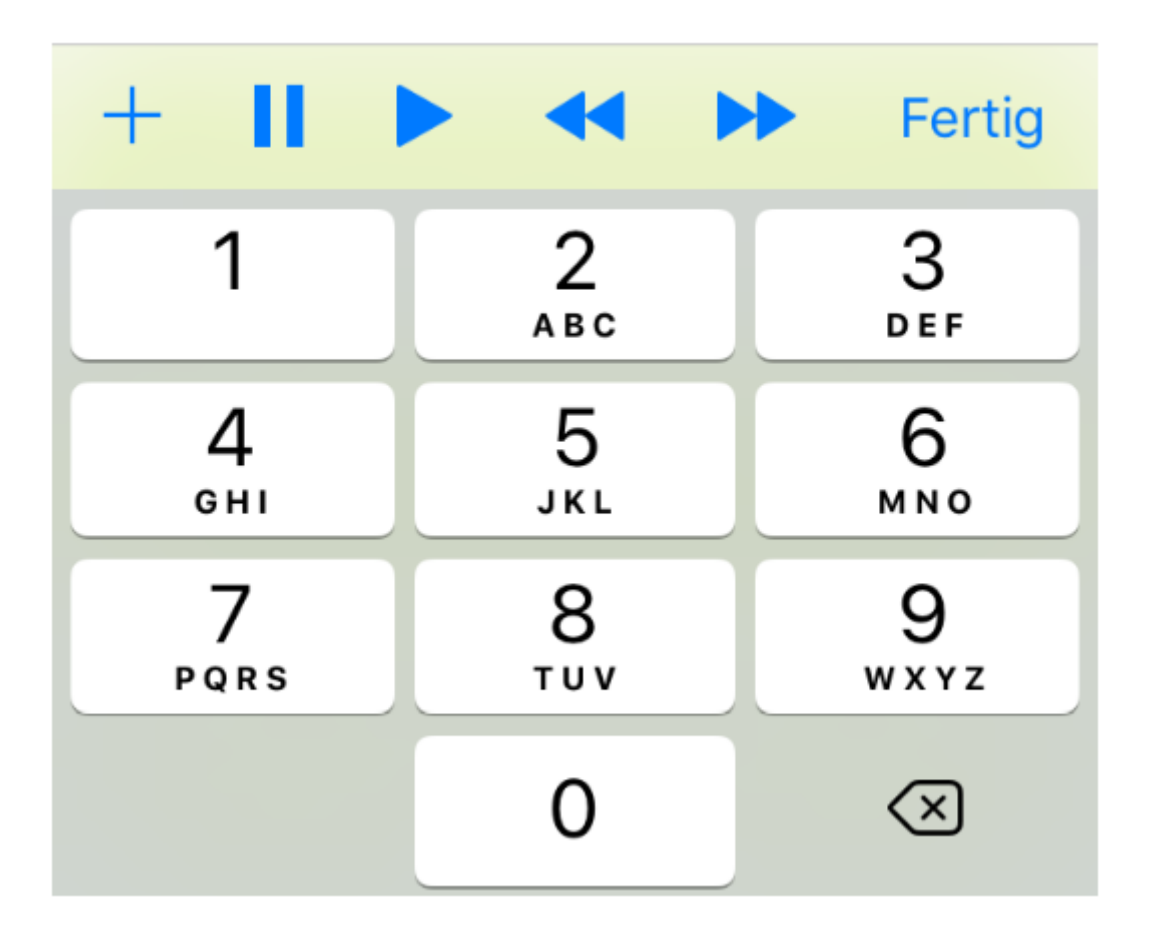

<span id="page-28-0"></span>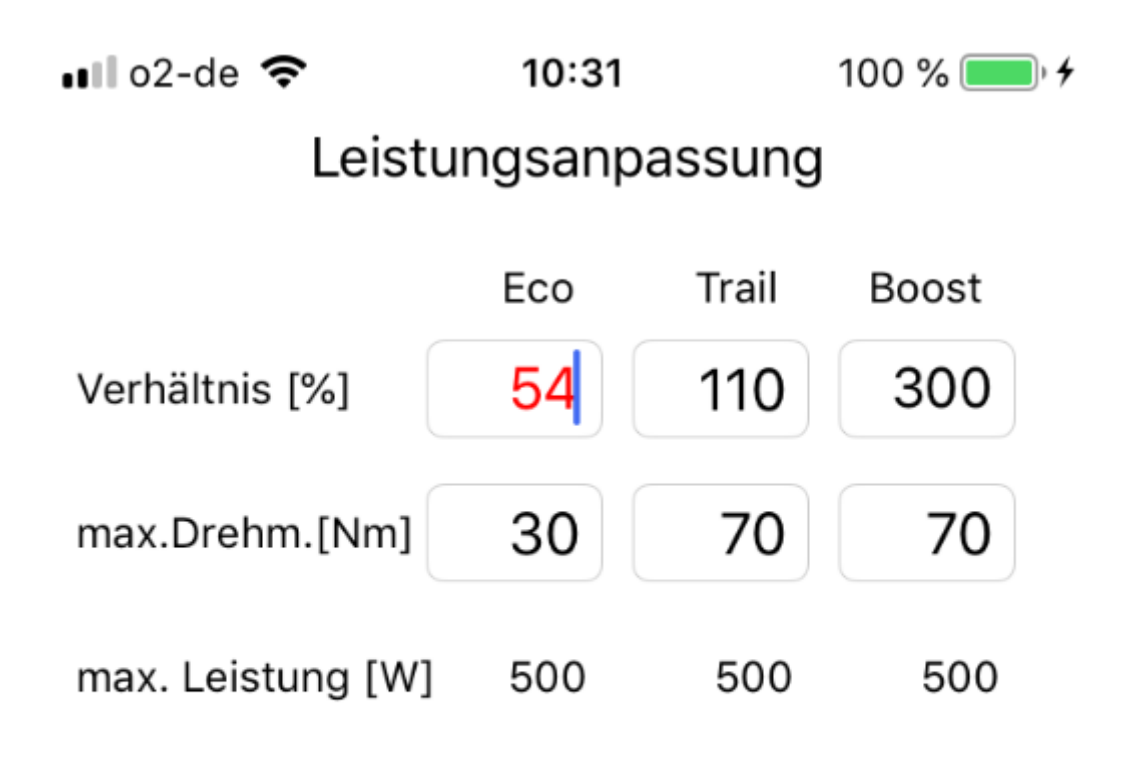

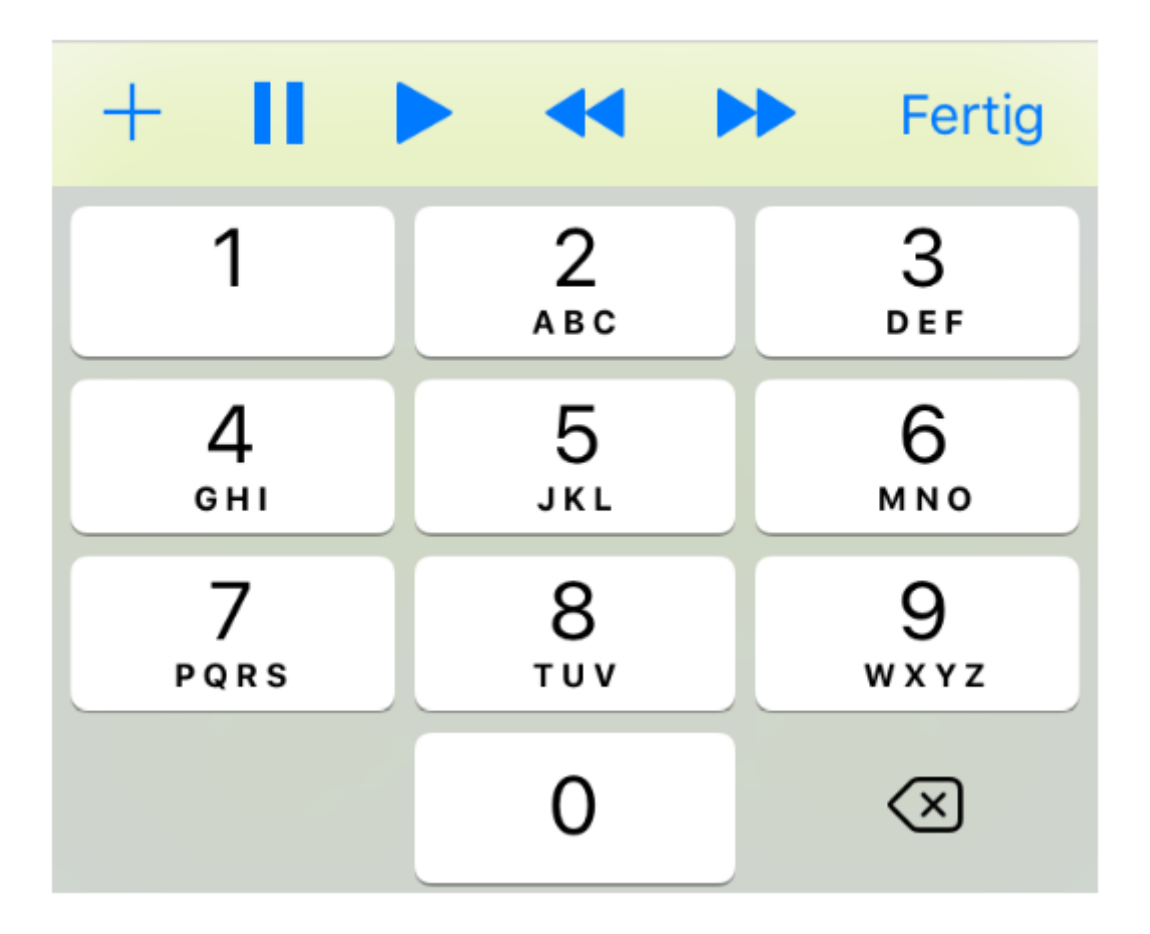

<span id="page-29-0"></span>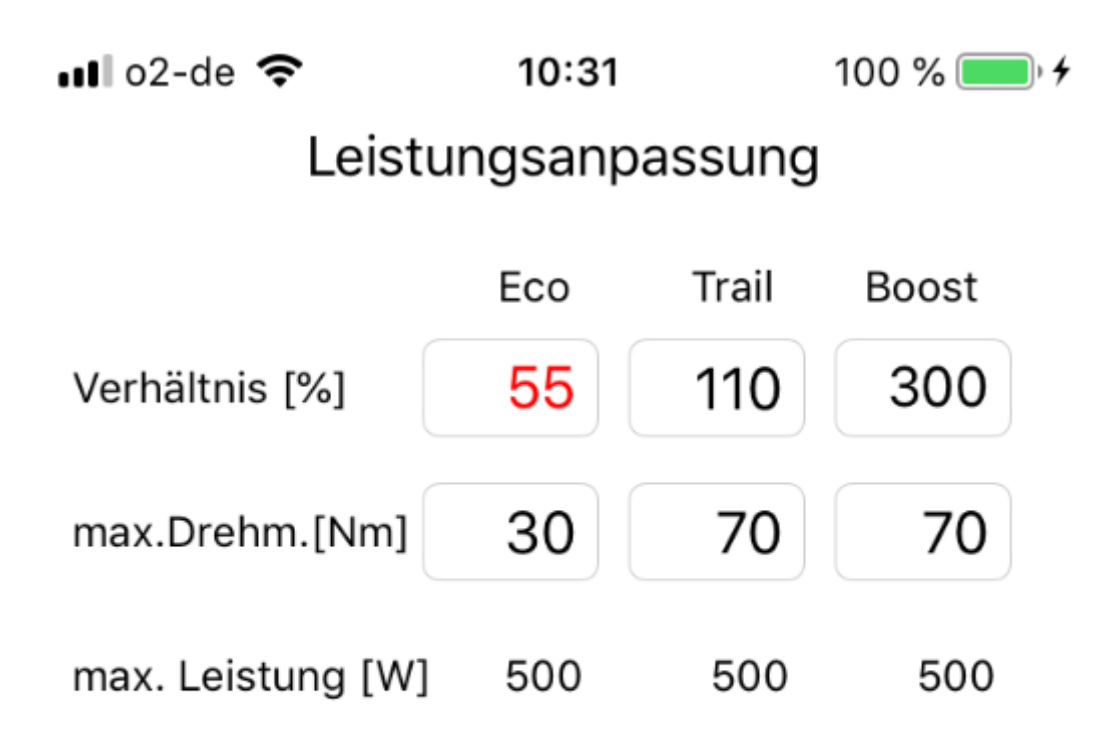

# wähle Standardparameter

# programmiere Parameter

#### <span id="page-30-0"></span>Leistungspanpassung - Programmiervorgang erfolgreich 9.4

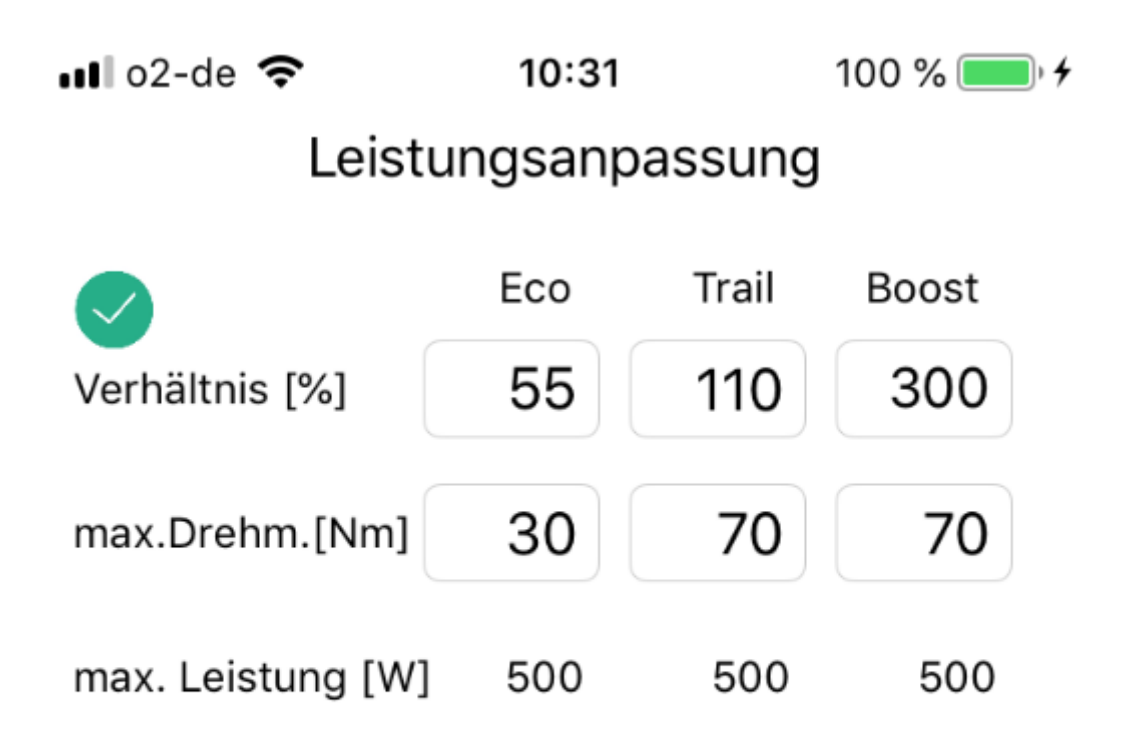

# wähle Standardparameter

# programmiere Parameter

<span id="page-31-0"></span>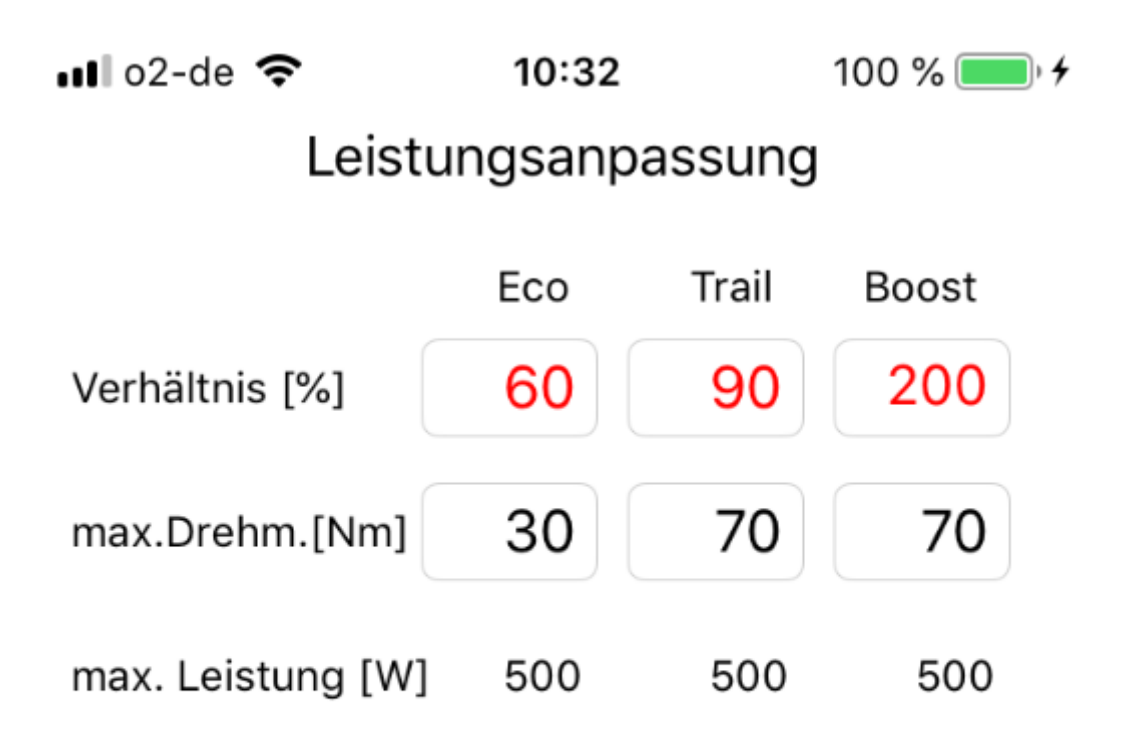

### wähle Standardparameter

### programmiere Parameter

#### <span id="page-32-0"></span>Leistungsanpassung (EP8) 9.6

### EP8 Leistungsanpassung

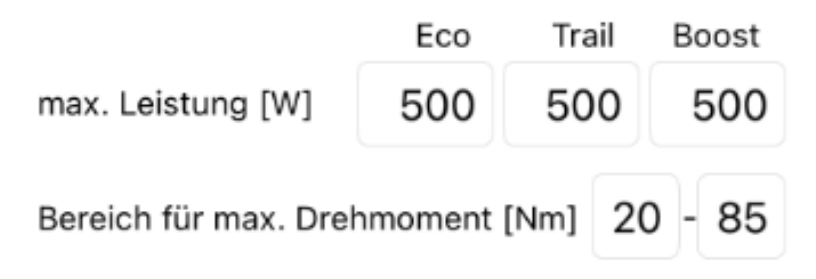

### wähle EP8-RS Standardparameter

### wähle EP8 Standardparameter

1

aktuell aktives Profil

### programmiere Parameter

Einstellungen für Profil 1

Einstellungen für Profil 2

Hauptmenü

1.55

### <span id="page-33-0"></span>*9.7 Leistungsanpassung (EP8) – Profil 1*

### Leistungsanpassung Profil 1

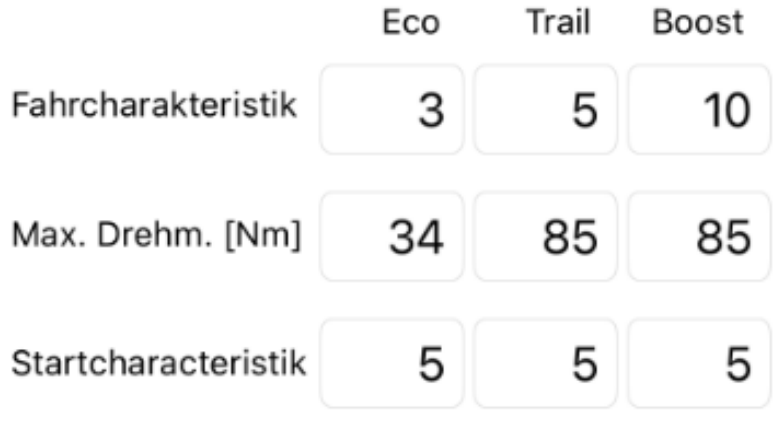

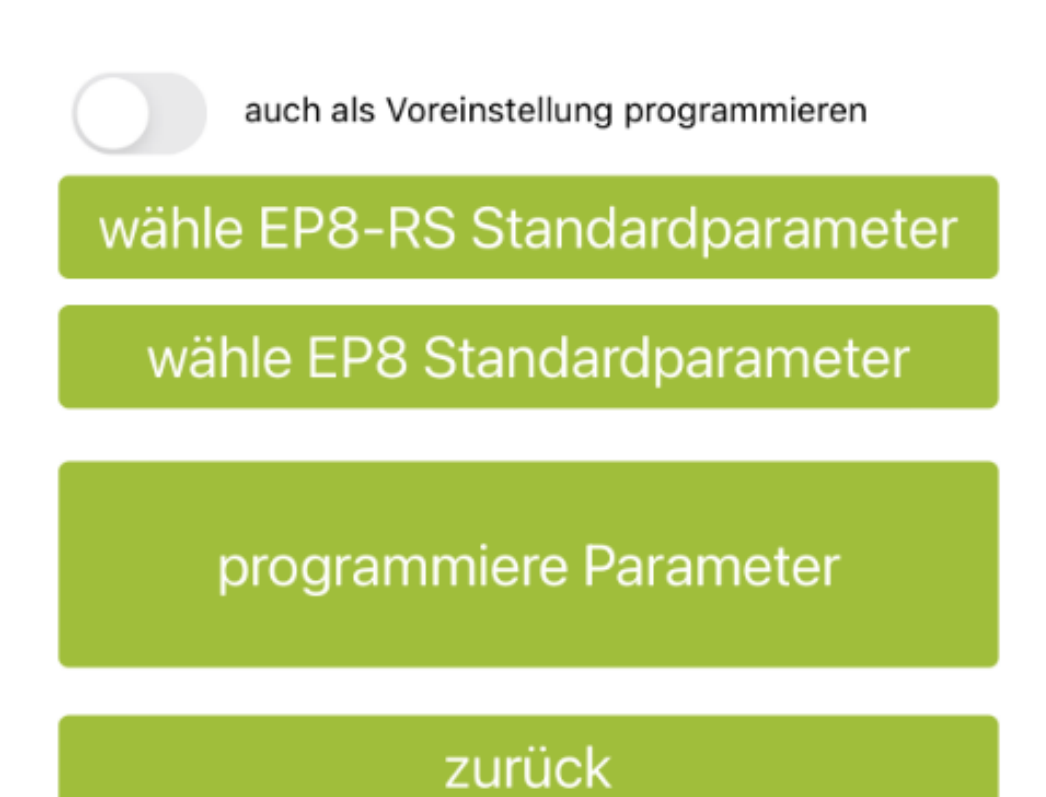

### Leistungsanpassung Profil 2

<span id="page-34-0"></span>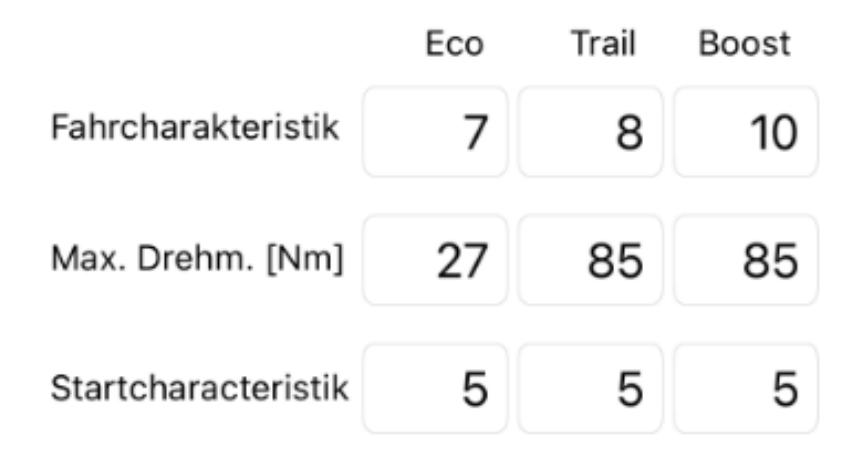

### aktuell auf dem Fahrrad aktives Profil

auch als Voreinstellung programmieren

wähle EP8-RS Standardparameter

wähle EP8 Standardparameter

programmiere Parameter

### zurück

<span id="page-35-0"></span>10. Geschwindigkeitsanpassung - mit aktueller Motorfirmware 4.3.2

 $ulo2-de$  $100\%$ 11:17

Geschwindigkeitsanpassung

Landeseinstellungen nur möglich mit Motorfirmware - Version 4.5.1 - 4.7.1

Radumfangseinstellung

Max. Motorgeschwindigkeit

<span id="page-36-0"></span>10.1 Geschwindigkeitsanpassung - mit aktueller Motorfirmware 4.7.0

 $\blacksquare$  02-de  $\widehat{\mathcal{F}}$  $10:32$  $100\%$ 

Geschwindigkeitsanpassung

# Landeseinstellung

# Radumfangseinstellung

Max. Motorgeschwindigkeit nur möglich mit Motorfirmware - Version 4.2.7 - 4.3.2

#### <span id="page-37-0"></span>11. Max. Motorgeschwindigkeit

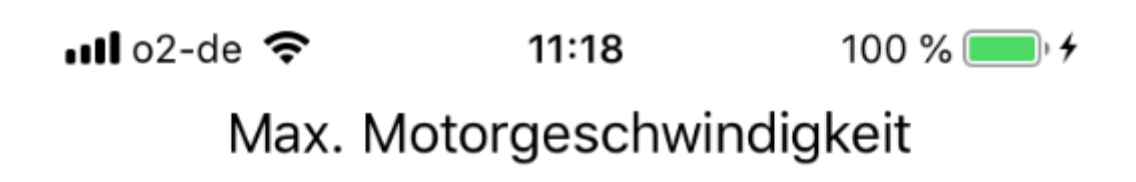

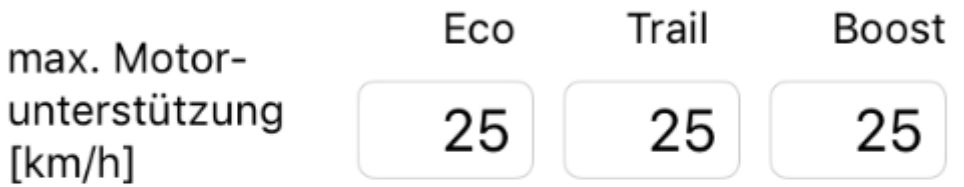

# 25km/h (EU Standard)

# 32km/h (US Standard)

programmiere Parameter

<span id="page-38-0"></span>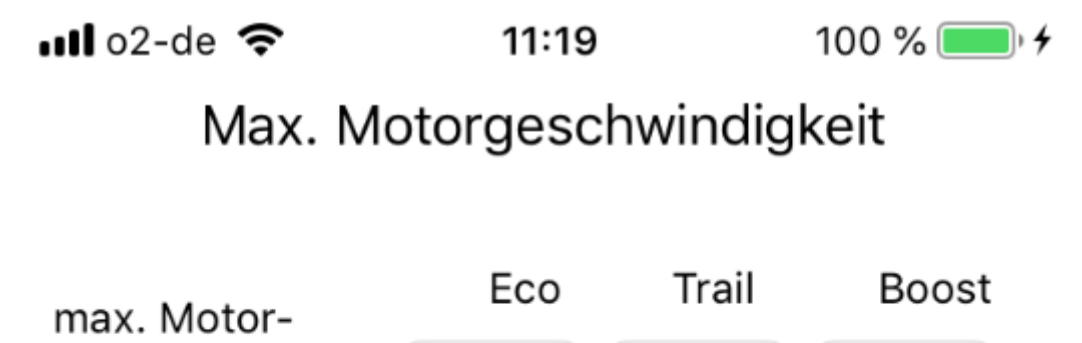

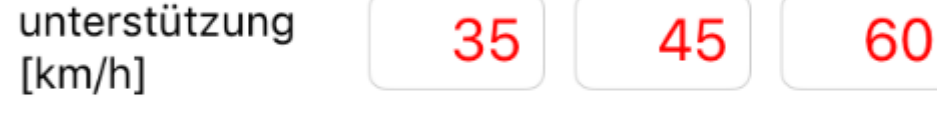

# 25km/h (EU Standard)

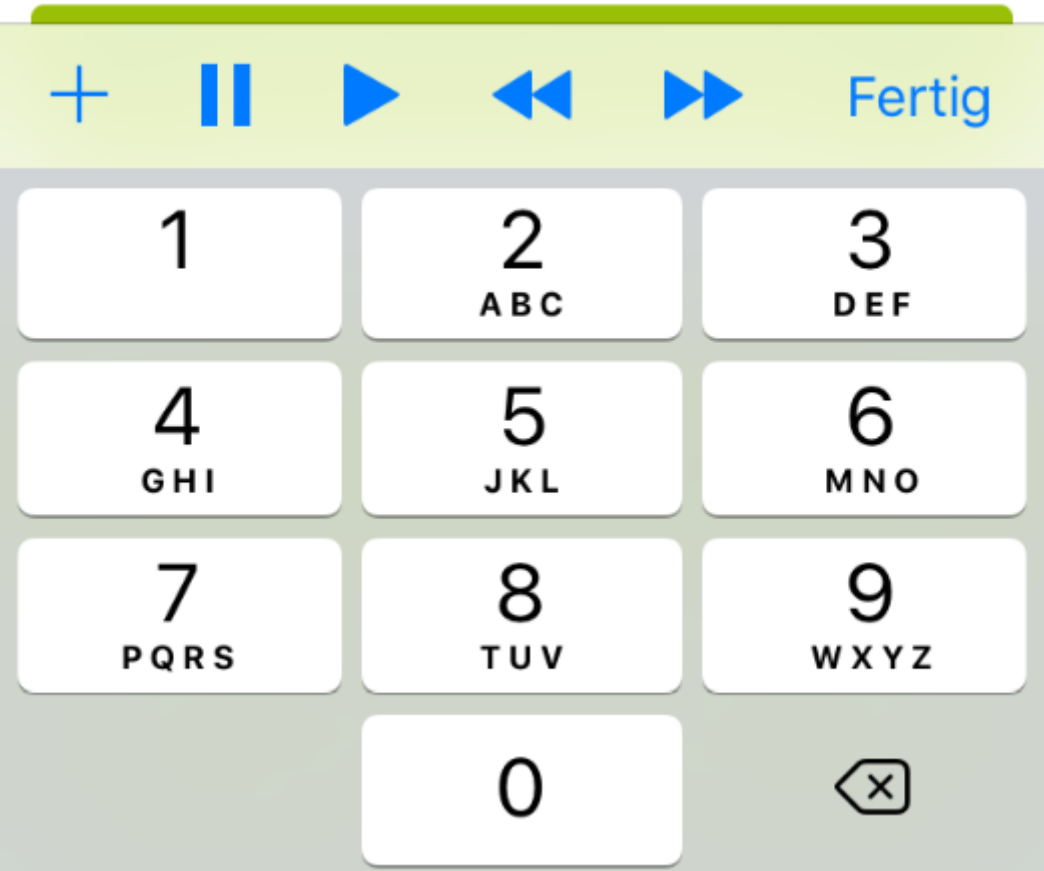

#### <span id="page-39-0"></span>11.2 Max. Motorgeschwindigkeit - während des Programmiervorgangs

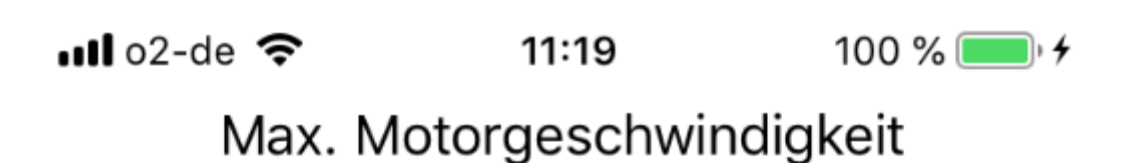

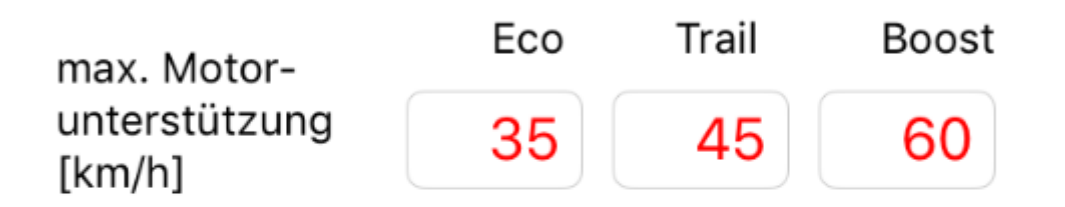

25%

programmiere Parameter

### <span id="page-40-0"></span>11.3 Max. Motorgeschwindigkeit - Programmiervorgang erfolgreich

 $100 \%$  $ul$  o2-de  $\hat{z}$ 11:20 Max. Motorgeschwindigkeit Eco Trail **Boost** max. Motorunterstützung 35 45 60  $[km/h]$ 

25km/h (EU Standard)

# 32km/h (US Standard)

100%

programmiere Parameter

<span id="page-41-0"></span>11.4 Max. Motorgeschwindigkeit - "25 km/h (EU Standard)" angewählt

 $100\%$  $ulo2-de$ 11:20

### Max. Motorgeschwindigkeit

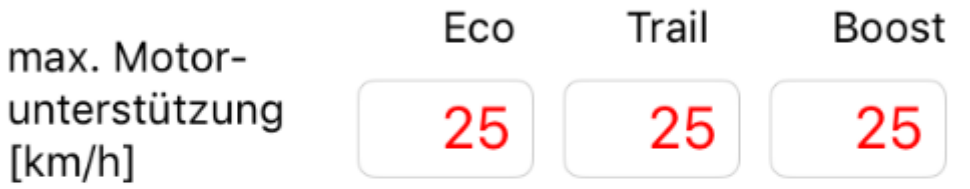

# 25km/h (EU Standard)

# 32km/h (US Standard)

100%

# programmiere Parameter

<span id="page-42-0"></span>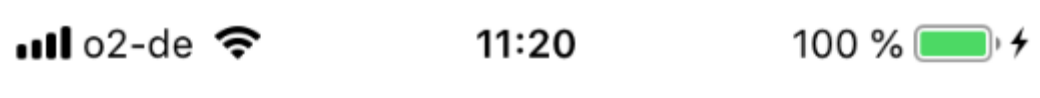

### Max. Motorgeschwindigkeit

Trail Eco **Boost** max. Motorunterstützung 32 32 32  $[km/h]$ 

25km/h (EU Standard)

32km/h (US Standard)

100%

programmiere Parameter

Hauptmenü

1.05

 $4.3.2$ 

### <span id="page-43-0"></span>12. Radumfangseinstellung

 $\blacksquare$  02-de  $\hat{\mathcal{F}}$ 10:32  $100 \%$ 

Radumfangseinstellung

Radumfang [mm]

2314

# programmiere Parameter

<span id="page-44-0"></span>12.1 Radumfangseinstellung - Anzeige eines neuen Parameterwertes (in rot)

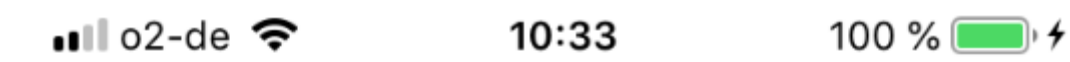

### Radumfangseinstellung

Radumfang [mm]

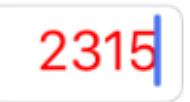

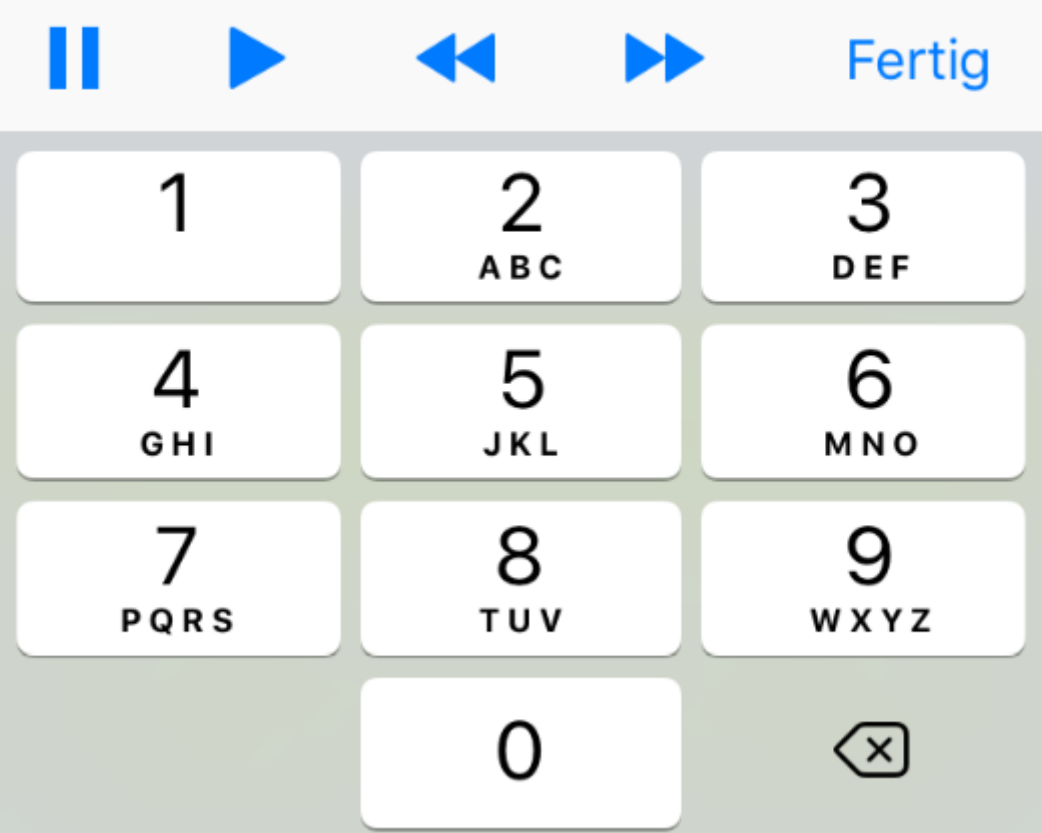

<span id="page-45-0"></span>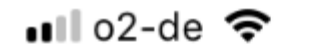

 $10:33$ 

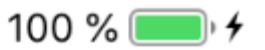

### Radumfangseinstellung

Radumfang [mm]

2315

# programmiere Parameter

<span id="page-46-0"></span> $\blacksquare$  02-de  $\widehat{\mathcal{F}}$ 

 $10:33$ 

 $100 \%$ 

### Radumfangseinstellung

2315

Radumfang [mm]

# programmiere Parameter

### <span id="page-47-0"></span>13. Landeseinstellung

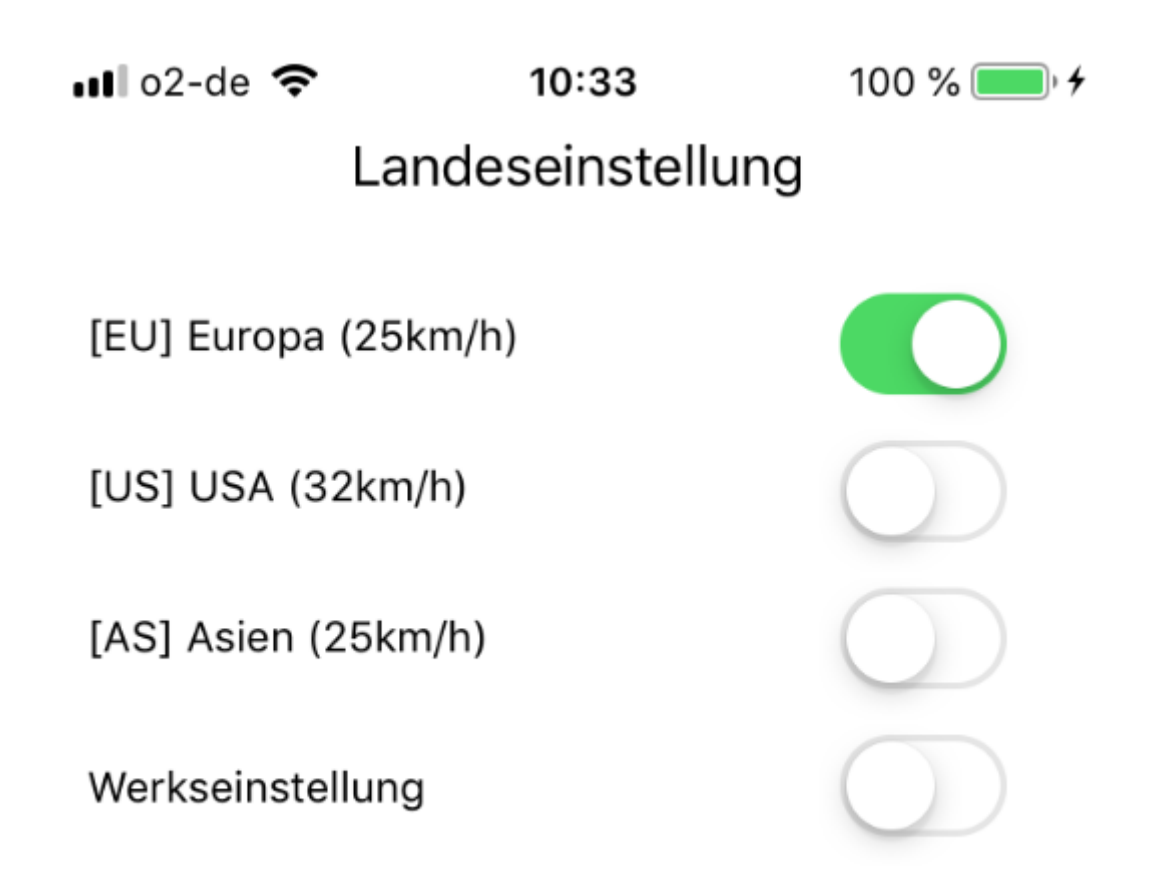

# programmiere Parameter

#### <span id="page-48-0"></span>13.1 Landeseinstellung-Anzeige eines neuen Parameterwertes (in rot)

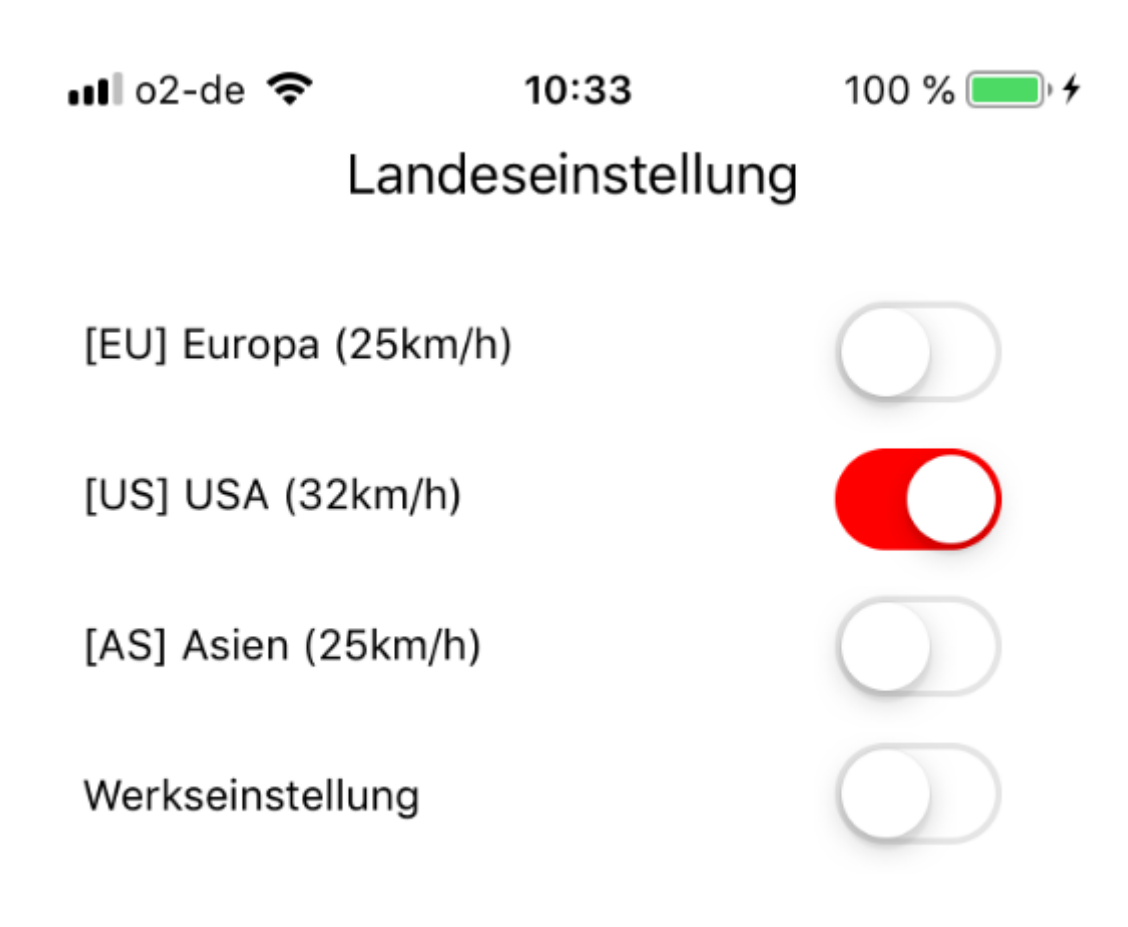

### programmiere Parameter

### <span id="page-49-0"></span>13.2 Landeseinstellung-Programmiervorgang erfolgreich

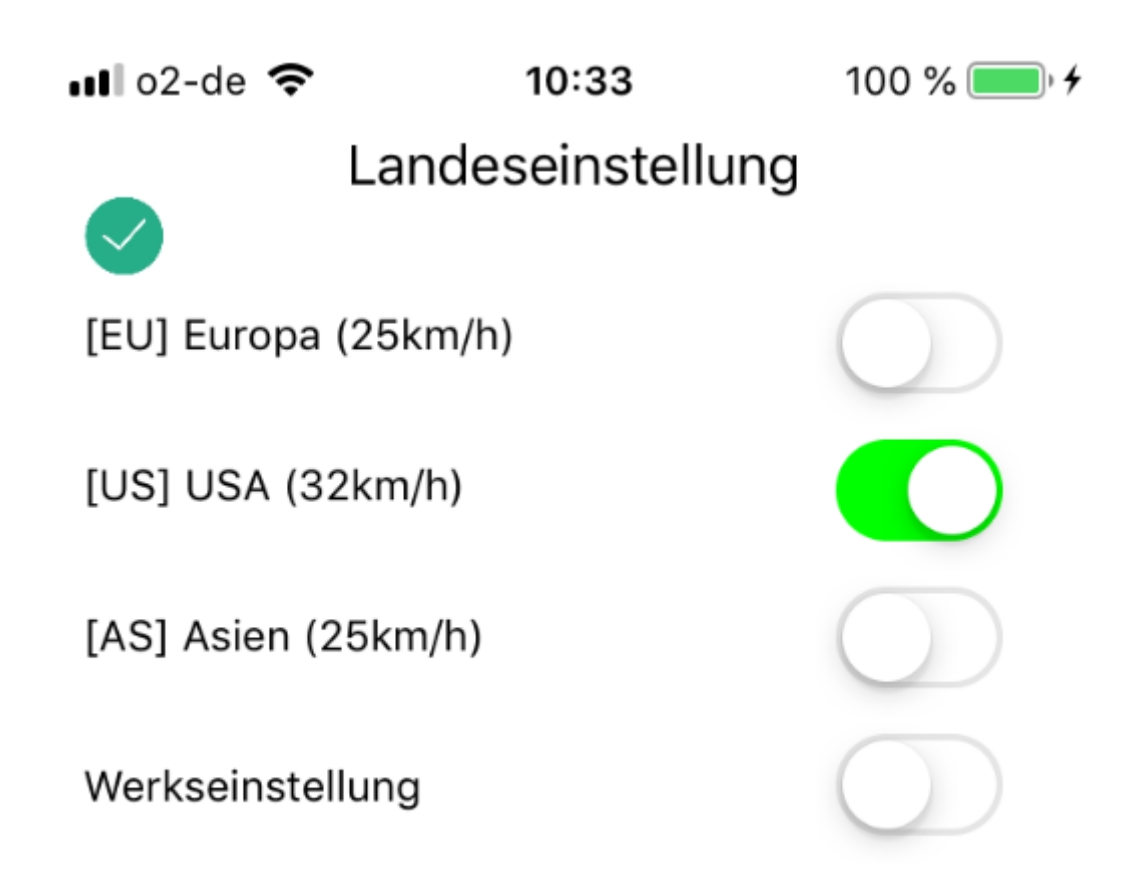

# programmiere Parameter

### <span id="page-50-0"></span>14. Hauptmenü – nach Parameterprogrammierung und Trennen der Verbindung

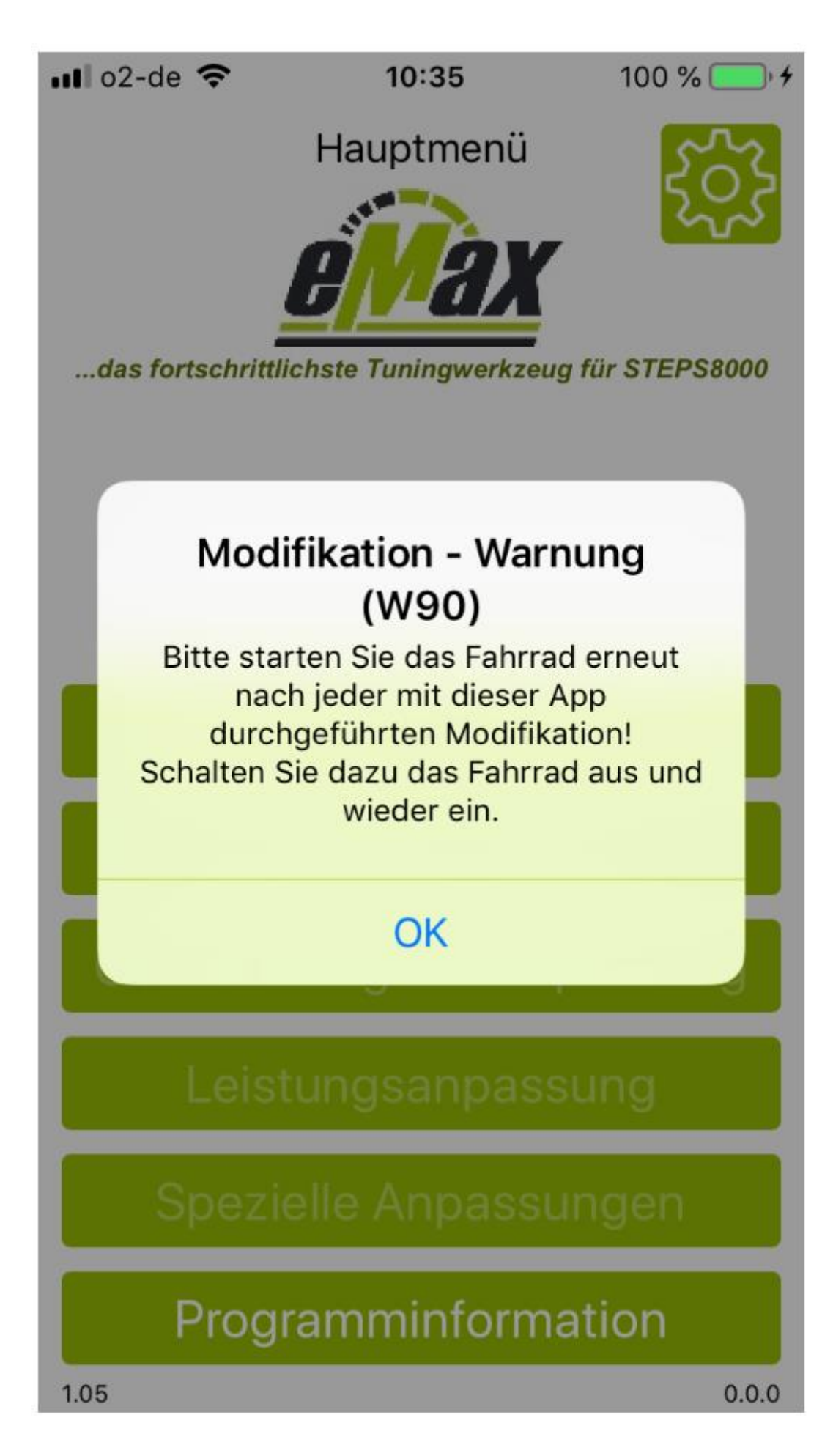

<span id="page-51-0"></span>14.1 Hauptmenü – nach Parameterprogrammierung mit "Backup" – Meldung auf Fahrraddisplay und Trennen der Verbindung

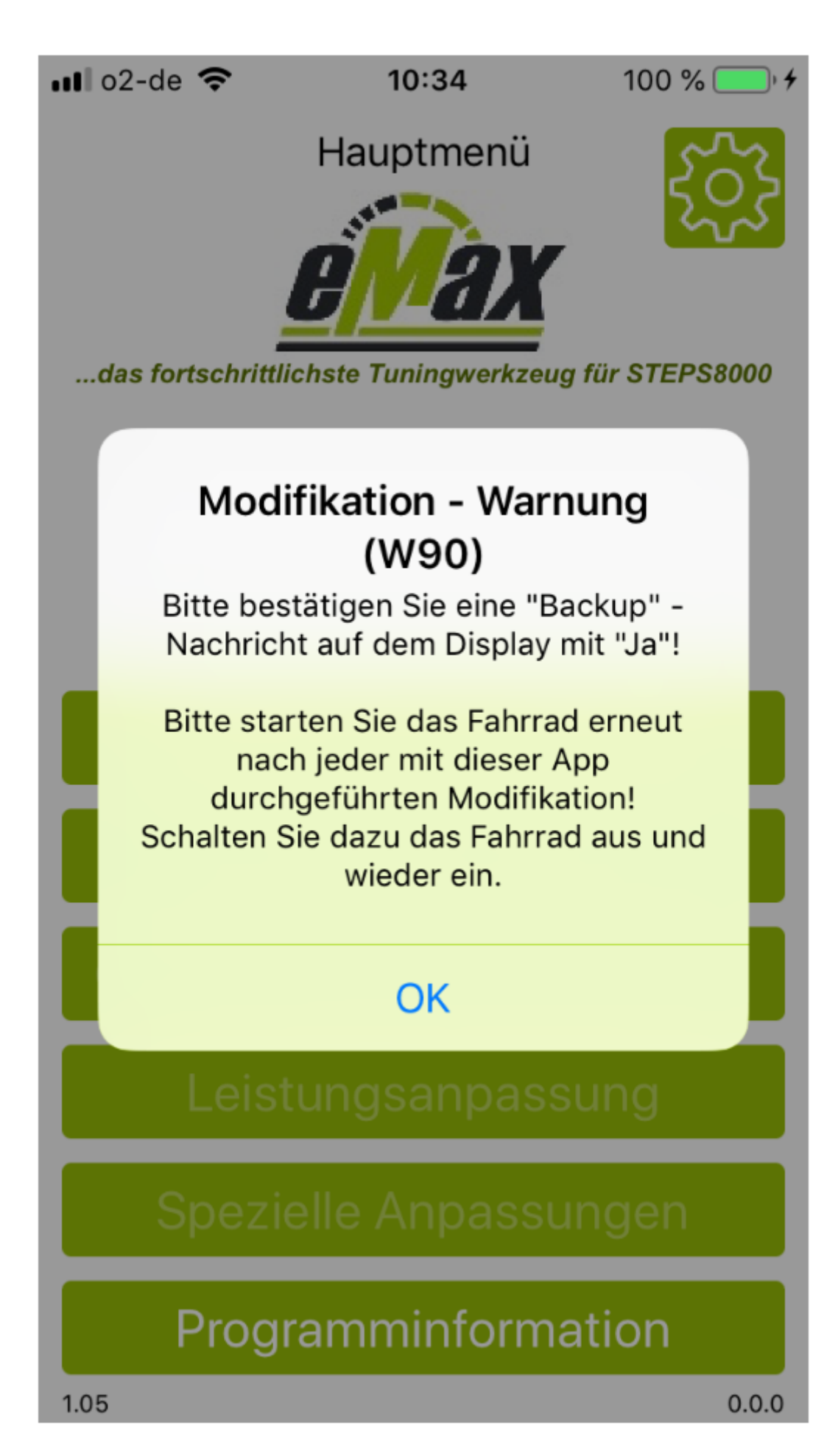

#### <span id="page-52-0"></span>15.Die 18 wichtigsten Tipps für die erfolgreiche Benutzung von *eMaxMobileApp*

Grundsätzlich dürfen in der "Fahrradinformationen" – Ansicht nach Auslesen der Fahrraddaten keine Fragezeigen ('?') angezeigt werden. Sobald hier ein oder mehrere Fragezeichen angezeigt werden, so besteht ein Problem mit der aktuellen Bluetooth Verbindung.

In der aktuellen App Version 1.22 werden alle im STEPS8000 eingesetzten Bluetooth – fähigen Displaytypen (SC-E8000, SC-E7000, SC-E6100, EW-EN100) unterstützt.

Falls Sie jedoch beim Auslesen der Fahrradinformationen Fragezeichen erhalten sollten, so beachten Sie bitte die nachfolgenden Punkte zur Lösung des Problems.

### <span id="page-52-1"></span>*15.1 Bevorzugter Ablauf zum Bluetooth Verbindungsaufbau*

Folgender Ablauf zum Aufbau einer Bluetooth Verbindung hat sich beim Entwicklerteam als vorteilhaft erwiesen:

- Schließen aller aktiven (Hintergrund-) Apps auf dem iOS oder Android Smartphone
- Starten der *eMaxMobileApp* auf dem iOS oder Android Smartphone
- Drücken des Buttons "Verbindung zum Fahrrad"
- Einschalten des Fahrrads

Nun sollte zeitnah in *eMaxMobileApp* das Display des Fahrrads erkannt und mit Namen angezeigt werden und danach kann der nun aktive Button "Fahrradinformationen" angewählt werden.

#### <span id="page-52-2"></span>*15.2 Bluetooth Passkey*

Beim Herstellen der erstmaligen Bluetooth Verbindung eines iOS oder Android Gerätes zum Fahrrad muss der sog. Bluetooth Passkey (eine 6-stellige Nummer) eingegeben werden. Dieser Passkey lautet in der Regel "000000" (also 6x Null). Falls dieser Passkey in der Vergangenheit verändert wurde und nicht mehr bekannt ist, so kann dieser Passkey über ein PCE1/PCE02 Interface von Shimano und der Windows basierten *eTube* Software unter "E-Bike", dann "Bluetooth LE-Einstellungen" zurückgesetzt und neu vergeben werden.

### <span id="page-52-3"></span>*15.3 Existierende Bluetooth Kopplung löschen und erneute Bluetooth Kopplung erzwingen*

Falls wiederkehrende Probleme beim Bluetooth Verbindungsaufbau eintreten, so kann es von Vorteil sein, ein dem iOS oder Android System bereits bekanntes Fahrraddisplay zu löschen und die Bluetooth Kopplung erneut zu initiieren. Das Löschen der bekannten Verbindung geschieht im iOS Gerät im nicht verbundenen Zustand über "Einstellungen"/"Bluetooth"/"Meine Geräte" in dem bei dem entsprechenden Namen des Displays auf das rechts befindliche (i) gedrückt wird und auf der dann erscheinenden neuen Seite "Dieses Gerät ignorieren" angewählt wird. In der Regel wird dann beim nächsten Versuch des Bluetooth Verbindungsaufbaus mit dem Fahrraddisplay erneut nach der Eingabe des 6-stelligen Bluetooth PassKeys gebeten. Bei einem Android Gerät geschieht das Löschen in ähnlicher Form über Android - "Einstellungen"/"Bluetooth"...

Da es sich bei Shimano Bluetooth um ein in manchen Bereichen spezielles Bluetooth Protokoll handelt kann es von großem Vorteil sein, wenn die neue Bluetooth – Kopplung direkt aus der E-Tube-Project App (und nicht über die globalen Bluetooth – Einstellungen des Smartphones) erstellt wird!

### <span id="page-53-0"></span>*15.4 Berechtigungen und Freigaben von eMaxMobileApp*

Wenn Sie bspw. in *eMaxMobileApp* die Warnung "W83" erhalten oder aus anderen Gründen nicht über Bluetooth auf Ihr Fahrrad zugreifen können, dann überprüfen Sie bitte ob *eMaxMobileApp* die erforderlichen Berechtigungen und Freigaben besitzt. Normalerweise werden diese Werte beim erstmaligen Herunterladen und Installieren von *eMaxMobileApp* bei Akzeptieren der anfänglichen Fragen automatisch korrekt gesetzt, aber manchmal müssen Sie diese Werte manuell im System bearbeiten:

#### **iOS:**

Gehen Sie zu "*iOS – Einstellungen*", suchen Sie *eMaxMobileApp*, tippen Sie auf den rechts befindlichen Pfeil:

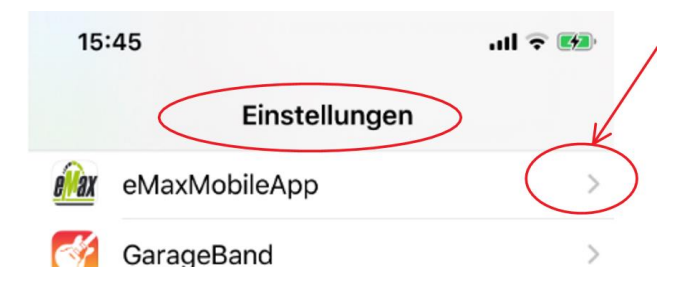

Überprüfen Sie ob Bluetooth für *eMaxMobileApp* freigegeben ist, ggfs. an dieser Stelle bitte nachträglich freigeben:

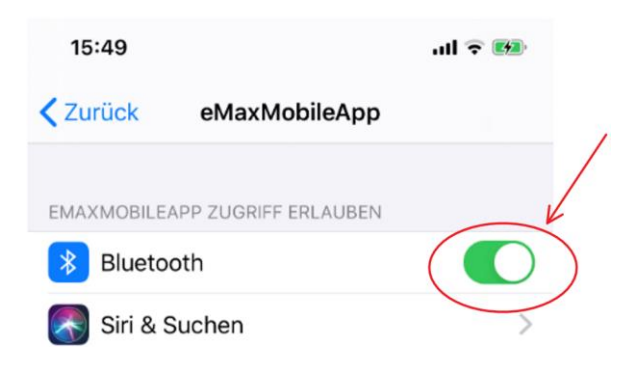

#### **Android:**

Bitte beachten: Auf Android Geräte kann die entsprechende Wortwahl der nachfolgend genannten Menüpunkte abhängig von der Android Version und von den Anpassungen des Herstellers ggfs. unterschiedlich ausfallen.

Gehen Sie zu "*Android – Einstellungen*", dann "*Apps & Benachrichtigungen*", suchen Sie *eMaxMobileApp* und tippen Sie auf das zugehörige Symbol:

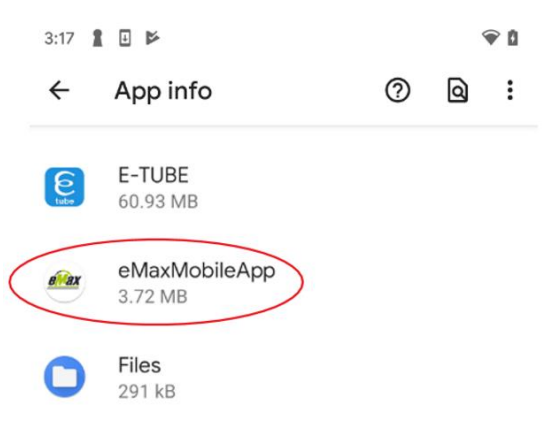

Überprüfen Sie ob "*Standort*" freigegeben ist:

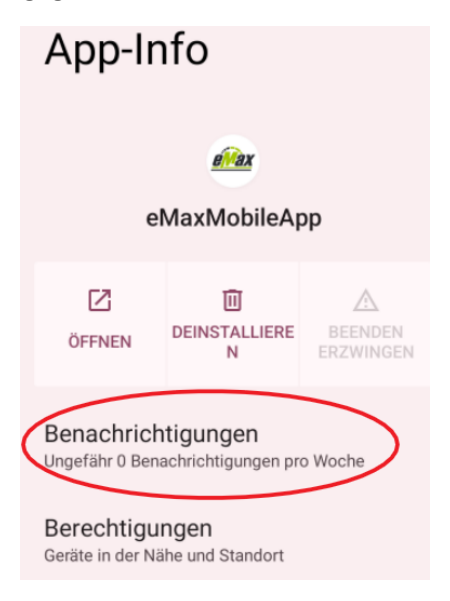

Tippen Sie auf "*Berechtigungen*" und falls dort "*Standort*" nicht freigegeben ist, dann geben Sie "*Standort*" frei:

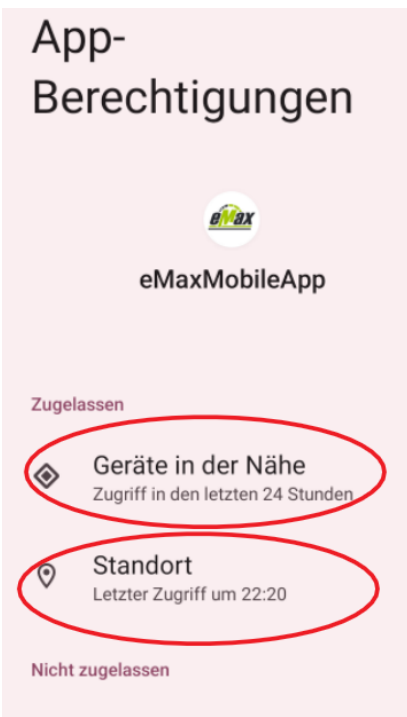

Alle Berechtigungen zugelassen

Falls Sie dort auch eine Einstellung "*Geräte in der Nähe*" sehen (in der Regel ab Android 12), dann bitte auch diese Einstellung freigeben!

<span id="page-55-0"></span>Eine der größten Hindernisse beim Aufbau einer stabilen Bluetooth Verbindung zu *eMaxMobileApp* sind in der Nähe befindliche andere Bluetooth Geräte welche in Vergangenheit bereits eine erfolgreiche Verbindung zum Fahrraddisplay hatten und somit noch gültige Kopplungsdaten besitzen.

Bitte versuchen bei all diesen möglichen evtl. störenden Geräten Bluetooth zu deaktivieren oder dort zumindest die Bluetooth Kopplungsdaten zum Fahrraddisplay zu löschen (siehe vorheriger Punkt) oder einen Ort suchen an dem kein anderes Bluetooth Gerät in der Nähe ist.

Generell ist es immer empfehlenswert, wenn gültige Bluetooth Kopplungsdaten zum Fahrraddisplay nur auf einem einzigen Gerät vorhanden sind, da ansonsten sehr oft die versehentliche Möglichkeit besteht, dass sich beim Einschalten des Fahrrads das Display sich automatisch mit dem derzeit nicht gewünschten Bluetooth Gerät verbindet.

### <span id="page-55-1"></span>*15.6 Fahrrad "hängt" und reagiert nicht*

Ein häufiges Szenario bietet sich, wenn das Fahrrad eingeschaltet wird und das SCE8000 Display im initialen Zustand mit der Anzeige "SHIMANO STePS" verharrt und nicht wie gewohnt nach wenigen Sekunden zur Geschwindigkeitsanzeige wechselt. In diesem Zustand wurde mit hoher Wahrscheinlichkeit automatisch eine Bluetooth Verbindung zu einem in der Nähe befindlichen Bluetooth Gerät aufgebaut, welches in Vergangenheit bereits mit diesem Fahrrad verbunden war und auf dem sehr wahrscheinlich noch eine App mit Bluetooth – Zugriff (bspw. *eTube* oder *eMaxMobileApp*) aktiv ist. Bitte stellen Sie in diesem Fall sicher, dass am betreffenden Gerät alle Apps beendet werden, Bluetooth deaktiviert wird oder zumindest die Bluetooth Kopplungsdaten zum Fahrraddisplay gelöscht werden.

### <span id="page-55-2"></span>*15.7 Verwendung von Bluetooth eTube App von Shimano*

Bitte überprüfen Sie idealerweise beim erstmaligen Einsatz von *eMaxMobileApp* bereits im Vorfeld ob mit Shimano´s *eTube* Smartphone App (siehe [hier\)](http://e-tubeproject.shimano.com/application/) eine stabile Bluetooth (BLE) Verbindung von Ihrem iOS bzw. Android Gerät zum Fahrrad aufgebaut werden konnte und Sie damit auf die Daten vom Fahrrad zugreifen können.

Wenn dieser erste Schritt problemlos durchgeführt werden konnte, dann stellen Sie sicher das die *eTube* App komplett beendet ist und öffnen Sie danach die *eMaxMobileApp*. In der Regel klappt dann auch die Verbindung mit *eMaxMobileApp* zu Ihrem Fahrrad auf Anhieb.

ACHTUNG: Leider funktioniert die Bluetooth *eTube* App Shimano nicht problemfrei bei Geräten mit einer iOS Version kleiner als 10.0, also bspw. auf iPhone 4x / 5x. Mit diesen älteren iOS Geräten kann leider mit Shimano´s *eTube* keine Verbindung zum Fahrrad hergestellt werden. *eMaxMobileApp* funktioniert auf diesen Geräten jedoch problemfrei in Verbindung mit einem SC-E8000 Display. Für den Verbindungsaufbau zu SC-E7000, SC-E6100 und EW-EN100 sind iPhone 4x / 5x nicht geeignet!

#### <span id="page-56-0"></span>*15.8 Beenden von Apps welche im Hintergrund aktiv sind*

Für die korrekte Funktionsweise von *eMaxMobileApp* ist sehr wichtig, dass keine anderen Apps im Hintergrund des iOS bzw. Android Gerätes laufen, speziell, wenn diese ebenfalls auf die Bluetooth Verbindung zugreifen, wie bspw. *eTube* von Shimano.

Bitte beenden Sie aus diesem Grund möglichst alle Apps auf dem iOS oder Android Gerät welche im Hintergrund aktiv sind.

Das Beenden einer App wird meist über einen Doppelklick auf den "Home" – Button, gefolgt von einem Wischen der aktiven App nach oben aus dem Bildschirm ausgeführt, jedoch auf neuen Geräten ohne "Home" – Button über das Bewegen der aktiven App zum linken Rand und dann zur oberen Bildschirmkante, siehe hierzu auch im "iOS" -Handbuch. Für Android Anwender gilt die Bitte zum korrekten Beenden einer App ggfs. ebenfalls das Handbuch des Gerätes zu verwenden.

#### <span id="page-56-1"></span>*15.9 Beenden von eMaxMobileApp*

Bitte beenden Sie grundsätzlich auch *eMaxMobileApp* nach deren Anwendung. Lassen Sie bitte *eMaxMobileApp* nicht im Hintergrund aktiv sein, da dies zu unvorhergesehenen Verbindungsversuchen zu Ihrem Fahrrad führen könnte.

Das Beenden der App wird meist über einen Doppelklick auf den "Home" – Button, gefolgt von einem Wischen der aktiven App nach oben aus dem Bildschirm ausgeführt, jedoch auf neuen Geräten ohne "Home" – Button über das Bewegen der aktiven App zum linken Rand und dann zur oberen Bildschirmkante, siehe hierzu auch im "iOS" –Handbuch. Für Android Anwender gilt die Bitte zum korrekten Beenden einer App ggfs. ebenfalls das Handbuch des Gerätes zu verwenden.

### <span id="page-56-2"></span>*15.10 Aus- & Einschalten vom Fahrrad*

Bitte schalten Sie das Fahrrad nach jeder Modifikation mit *eMaxMobileApp* erneut aus und wieder ein.

### <span id="page-56-3"></span>*15.11 Bluetooth Verbindung mit falschen Fahrraddisplay*

In seltenen Fällen kann es vorkommen, dass *eMaxMobileApp* versucht sich mit einem falschen Fahrraddisplay zu verbinden. Dieses Szenario ist möglich, wenn bspw. eine Gruppe von STEPS8000 Fahrern beinahe zeitgleich ihre Fahrräder einschalten und mit *eMaxMobileApp* versucht wird eine Verbindung aufzubauen. Langfristig ist die Vergabe eines eindeutigen Displaynamens (siehe nächster Punkt) hierfür die beste Lösung. Kurzfristig sollte in diesem Fall das Fahrrad nochmals ausgeschaltet sowie die App nochmals geschlossen werden und nach wenigen Sekunden bzw. Minuten die komplette Bluetooth Verbindungsaufbausequenz nochmals gestartet werden, nachdem die anderen Fahrräder ihre Bluetooth Aktivität bereits automatisch beendet haben.

### <span id="page-57-0"></span>*15.12 Vergabe eines eindeutigen Bluetooth Namens für das Fahrraddisplay*

In Umgebungen in denen sich viele STEPS8000 Fahrräder befinden kann es von großem Vorteil sein den Bluetooth Namen des Fahrraddisplays individuell anzupassen um dieses beim Aufbau der Bluetooth Verbindung eindeutig identifizieren zu können. Werksseitig lautet der Bluetooth - Name SCE8000 Displays bspw. "SCE8000". Der Name des Displays kann über ein PCE1/PCE02 Interface von Shimano und der Windows basierten *eTube* Software unter "E-Bike", dann "Bluetooth LE-Einstellungen" angepasst werden. Es können 7 Zeichen verwendet werden und es ist zu empfehlen den Displaytyp weiterhin im Namen zu belassen. Somit ist bspw. folgende Nomenklatur empfehlenswert "SC8xxxxx", wobei xxxx als ein Platzhalter für die individuelle Namensgebung steht.

#### <span id="page-57-1"></span>*15.13 Sporadisches Rücksetzen des Fahrrads während der Fahrt*

Falls Sie ein Problem mit sporadischen Aussetzern während der Fahrt erhalten sollten, so liegt dies meist an einem zuvor mit dem Fahrrad gekoppelten und immer noch Bluetooth – aktiven Smartphone oder Tablet welches sich in der Nähe befindet. Bitte deaktivieren Sie in diesem Fall die Bluetooth Funktionalität des Smartphone oder Tablets oder lösen Sie zumindest die Bluetooth – Kopplung für die Verbindung zum Fahrrad ("SC-E8000") über "Ignoriere dieses Gerät" in den Bluetooth -Einstellungen.

Bitte beenden Sie ebenso *eMaxMobileApp* nachdem damit alle gewünschten Modifikationen am Fahrrad durchgeführt wurden.

Das Beenden der App wird meist über einen Doppelklick auf den "Home" – Button, gefolgt von einem Wischen der aktiven App nach oben aus dem Bildschirm ausgeführt, jedoch auf neuen Geräten ohne "Home" – Button über das Bewegen der aktiven App zum linken Rand und dann zur oberen Bildschirmkante, siehe hierzu auch im "iOS" -Handbuch. Für Android Anwender gilt die Bitte zum korrekten Beenden einer App ggfs. ebenfalls das Handbuch des Gerätes zu verwenden.

### <span id="page-57-2"></span>*15.14 Bluetooth refresh*

Bei manchen sehr speziellen Android Smartphones kann es nötig sein den sog. "Bluetooth Refresh" zu deaktivieren. Diese Funktion ist in der Android Version von *eMaxMobileApp* über die Systemeinstellungen (Zahnradsymbol oben rechts im Hauptmenü) zu finden.

### <span id="page-57-3"></span>*15.15 Distanz zwischen Smartphone / Tablet und Fahrraddisplay*

Bitte achten Sie darauf, dass die Entfernung zwischen Smartphone bzw. Tablet und Fahrraddisplay **nicht zu klein** und nicht zu groß ist und sowohl das Smartphone bzw. Tablet als auch das Fahrrad nicht bewegt werden. Die ideale Entfernung zwischen den Geräten beträgt 0,5 – 2 Meter. Bei einem zu geringen Abstand kann es zu sog. "Übersprechverhalten" kommen und die Kommunikation beeinträchtigt werden.

#### <span id="page-58-0"></span>*15.16 Aktivierung von GPS*

Ab Android Version 9.x ist es zwingend notwendig, dass für eine korrekte Funktion von Bluetooth BLE zusätzlich zur Standortfreigabe (siehe Kapitel 15.4) auch die GPS – Funktion aktiviert wird! Hierzu bitte im Android - Homescreen von oben nach unten wischen. Danach in den Schnellstart-Icons nach rechts bzw. unten scrollen, bis das Stecknadel-Symbol mit der Bezeichnung "Standort" erscheint. Tippe Sie auf das Symbol, um GPS zu aktivieren:

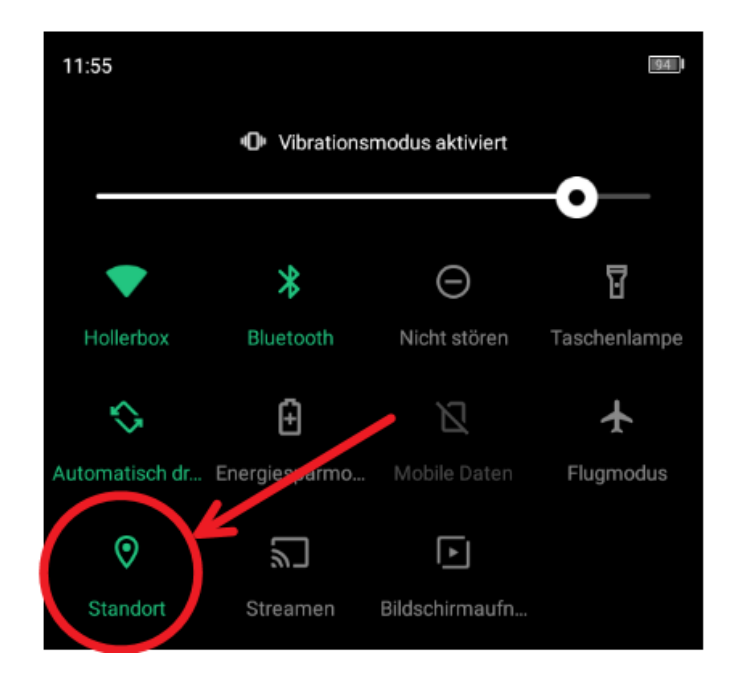

#### <span id="page-58-1"></span>*15.17 Speicher löschen und Smartphone aus- und erneut einschalten*

Ab Android Version 12.x kann es bei manchen Geräten trotz korrekt aktivierter Berechtigungen (siehe Kapitel 15.4) zu Problemen beim Start von *eMaxMobileApp* kommt. Diese Situation tritt meist auf, wenn *eMaxMobileApp* bereits in einer älteren Version zuvor auf dem Smartphone installiert war und aktualisiert wurde. Bitte in diesem Fall den Speicher (Cache) des Android Smartphones löschen und das Smartphone aus – und wieder einschalten.

#### <span id="page-58-2"></span>*15.18 Weitere Tipps*

Weitere Tipps bzgl. Bluetooth – Verbindungsproblemen finden Sie bspw. auch [hier](http://e-tubeproject.shimano.com/faq/) un[d hier](http://www.emax-tuning.com/DM-E8000-04-GER.pdf) auf den Seiten 5-9 und 5-13, sowie [hier.](https://www.pedelecforum.de/forum/index.php?threads/freemax-f%C3%BCr-e8000-alle-3-unterst%C3%BCtzungsstufen-frei-einstellbar.54031/page-30#post-1205286)